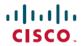

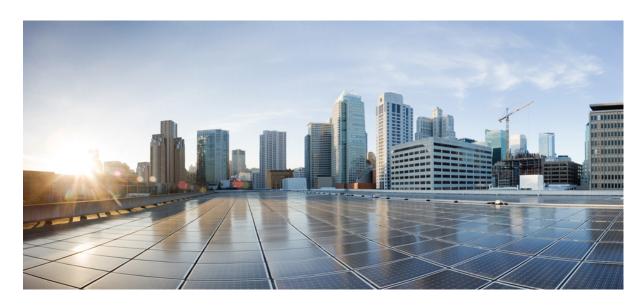

# Upgrading the Cisco cBR Series Converged Broadband Routers for Cisco IOS XE Cupertino 17.9

**First Published: 2022-10-31** 

#### **Americas Headquarters**

Cisco Systems, Inc. 170 West Tasman Drive San Jose, CA 95134-1706 USA http://www.cisco.com Tel: 408 526-4000

800 553-NETS (6387) Fax: 408 527-0883 THE SPECIFICATIONS AND INFORMATION REGARDING THE PRODUCTS IN THIS MANUAL ARE SUBJECT TO CHANGE WITHOUT NOTICE. ALL STATEMENTS, INFORMATION, AND RECOMMENDATIONS IN THIS MANUAL ARE BELIEVED TO BE ACCURATE BUT ARE PRESENTED WITHOUT WARRANTY OF ANY KIND, EXPRESS OR IMPLIED. USERS MUST TAKE FULL RESPONSIBILITY FOR THEIR APPLICATION OF ANY PRODUCTS.

THE SOFTWARE LICENSE AND LIMITED WARRANTY FOR THE ACCOMPANYING PRODUCT ARE SET FORTH IN THE INFORMATION PACKET THAT SHIPPED WITH THE PRODUCT AND ARE INCORPORATED HEREIN BY THIS REFERENCE. IF YOU ARE UNABLE TO LOCATE THE SOFTWARE LICENSE OR LIMITED WARRANTY, CONTACT YOUR CISCO REPRESENTATIVE FOR A COPY.

The Cisco implementation of TCP header compression is an adaptation of a program developed by the University of California, Berkeley (UCB) as part of UCB's public domain version of the UNIX operating system. All rights reserved. Copyright © 1981, Regents of the University of California.

NOTWITHSTANDING ANY OTHER WARRANTY HEREIN, ALL DOCUMENT FILES AND SOFTWARE OF THESE SUPPLIERS ARE PROVIDED "AS IS" WITH ALL FAULTS. CISCO AND THE ABOVE-NAMED SUPPLIERS DISCLAIM ALL WARRANTIES, EXPRESSED OR IMPLIED, INCLUDING, WITHOUT LIMITATION, THOSE OF MERCHANTABILITY, FITNESS FOR A PARTICULAR PURPOSE AND NONINFRINGEMENT OR ARISING FROM A COURSE OF DEALING, USAGE, OR TRADE PRACTICE.

IN NO EVENT SHALL CISCO OR ITS SUPPLIERS BE LIABLE FOR ANY INDIRECT, SPECIAL, CONSEQUENTIAL, OR INCIDENTAL DAMAGES, INCLUDING, WITHOUT LIMITATION, LOST PROFITS OR LOSS OR DAMAGE TO DATA ARISING OUT OF THE USE OR INABILITY TO USE THIS MANUAL, EVEN IF CISCO OR ITS SUPPLIERS HAVE BEEN ADVISED OF THE POSSIBILITY OF SUCH DAMAGES.

Any Internet Protocol (IP) addresses and phone numbers used in this document are not intended to be actual addresses and phone numbers. Any examples, command display output, network topology diagrams, and other figures included in the document are shown for illustrative purposes only. Any use of actual IP addresses or phone numbers in illustrative content is unintentional and coincidental.

All printed copies and duplicate soft copies of this document are considered uncontrolled. See the current online version for the latest version.

Cisco has more than 200 offices worldwide. Addresses and phone numbers are listed on the Cisco website at www.cisco.com/go/offices.

Cisco and the Cisco logo are trademarks or registered trademarks of Cisco and/or its affiliates in the U.S. and other countries. To view a list of Cisco trademarks, go to this URL: <a href="https://www.cisco.com/c/en/us/about/legal/trademarks.html">https://www.cisco.com/c/en/us/about/legal/trademarks.html</a>. Third-party trademarks mentioned are the property of their respective owners. The use of the word partner does not imply a partnership relationship between Cisco and any other company. (1721R)

© 2023 Cisco Systems, Inc. All rights reserved.

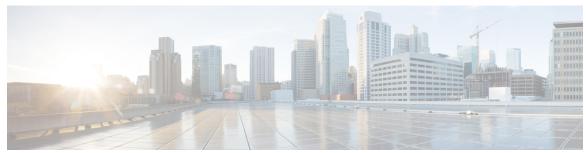

### CONTENTS

#### Full Cisco Trademarks with Software License ?

#### CHAPTER 1 Upgrading the Cisco cBR-8 Router System to Cisco IOS XE Cupertino 17.9.1y1 1

Upgrading from Cisco IOS XE 16.x and later releases to Cisco IOS XE Cupertino 17.9.1yl 3

Prerequisites 3

Upgrading using reload 5

Upgrading from 17.6.1y or Earlier Images 5

Upgrading from 17.6.1z or Later Images 6

Upgrading with ISSU for I-CCAP Systems 8

Upgrading Supervisor CPLD Firmware 11

Upgrading cBR CCAP 8x10G Remote PHY Digital Physical Interface Card 16

Upgrading Uboot For CBR-CCAP-LC-40G 19

#### CHAPTER 2 Upgrading the Cisco cBR-8 Router System to Cisco IOS XE Cupertino 17.9.1y 21

Upgrading from Cisco IOS XE 16.x and later releases to Cisco IOS XE Cupertino 17.9.1y 23

Prerequisites 23

Upgrading using reload 25

Upgrading from 17.6.1y or Earlier Images 25

Upgrading from 17.6.1z or Later Images 26

Upgrading with ISSU for I-CCAP Systems 28

Upgrading Supervisor CPLD Firmware 31

Upgrading cBR CCAP 8x10G Remote PHY Digital Physical Interface Card 36

Upgrading Uboot For CBR-CCAP-LC-40G **39** 

#### CHAPTER 3 Upgrading the Cisco cBR-8 Router System to Cisco IOS XE Cupertino 17.9.1x1 41

Upgrading from Cisco IOS XE 16.x and later releases to Cisco IOS XE Cupertino 17.9.1x1 43

Prerequisites 43

Upgrading using reload 45

Upgrading from 17.6.1y or Earlier Images 45

Upgrading from 17.6.1z or Later Images 46

Upgrading Supervisor CPLD Firmware 48

Upgrading cBR CCAP 8x10G Remote PHY Digital Physical Interface Card 53

Upgrading Uboot For CBR-CCAP-LC-40G 55

#### CHAPTER 4 Upgrading the Cisco cBR-8 Router System to Cisco IOS XE Cupertino 17.9.1w 57

Upgrading Uboot For CBR-CCAP-LC-40G 71

Upgrading from Cisco IOS XE 16.x and later releases to Cisco IOS XE Cupertino 17.9.1w

Prerequisites 59

Upgrading using reload 61

Upgrading from 17.6.1y or Earlier Images 61

Upgrading from 17.6.1z or Later Images 62

Upgrading Supervisor CPLD Firmware 64

Upgrading cBR CCAP 8x10G Remote PHY Digital Physical Interface Card 69

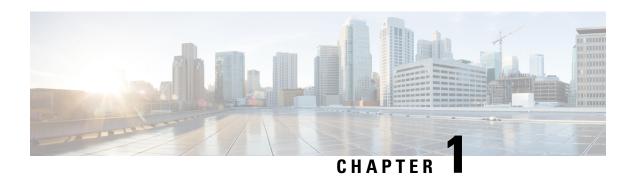

# Upgrading the Cisco cBR-8 Router System to Cisco IOS XE Cupertino 17.9.1y1

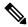

Note

Starting from Cisco IOS XE Bengaluru 17.6.1a, CBR-CCAP-LC-G2-R can only protect CBR-CCAP-LC-G2-R for linecard HA.

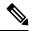

Note

If you are using TACACS authentication, the TACACS configuration will be automatically updated to the new version after upgrading to Cisco IOS XE Cupertino 17.9.1y1. This is a fix to CSCvu62273 and you do not need to take any action regarding the TACACS configuration in the cBR-8 prior to the upgrade.

This section contains the upgrade procedures for the Cisco cBR-8 Router System.

By default, telnet is disabled on Cisco cBR-8. If you are going to use telnet to access the device, make sure the value of line **vty transport** is correct and save the configuration in order to enable telnet.

```
Router# show run | begin line vty
line vty 0 4
exec-timeout 0 0
privilege level 15
password 7 104D081B094410055F
exec prompt timestamp
transport input all
line vty 5 98
exec-timeout 0 0
privilege level 15
password 7 02050D480809
transport input all
line vty 99
transport input all
```

The following table encompasses all versions that customers are required to update to support Cisco IOS XE Cupertino 17.9.1y1. All other firmware versions are either not upgradable by the customer, or not required to be upgraded for Cisco IOS XE Cupertino 17.9.1y1 support. Use the commands in the tables to verify the firmware versions. If you need to upgrade firmware first, refer to the steps in Upgrading the Cisco cBR-8 Router Firmware.

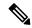

Note

If you want to upgrade Supervisor CPLD firmware, refer to Upgrading Supervisor CPLD Firmware, on page 48.

#### **Table 1: Firmware Versions**

| Internal Name                            | Component Name                                                 | Required Minimum<br>Version | Command            |
|------------------------------------------|----------------------------------------------------------------|-----------------------------|--------------------|
| Supervisor CPLD                          | CBR-CCAP-SUP-160G<br>CPLD                                      | 16052011/19071712           | show platform      |
|                                          | CBR-CCAP-SUP-250G<br>CPLD                                      | 170724E0/190717E1           | show platform      |
| Supervisor<br>ROMMON                     | CBR-CCAP-SUP-160G<br>ROMMON and<br>CBR-CCAP-SUP-250G<br>ROMMON | 16.7(8r)S                   | show platform      |
| Line Card CPLD                           | CBR-CCAP-LC-40G<br>CPLD                                        | 00000026                    | show platform diag |
| Docsis 3.1<br>downstream module<br>Micro | CBR-CCAP-LC-40G<br>Gemini2 Micro                               | 3.1A                        | show platform diag |
| Docsis 3.1<br>downstream module<br>FPGA  | CBR-CCAP-LC-40G<br>Gemini2 Apollo                              | 4.484F                      | show platform diag |
| DPIC Uboot and FPGA                      | CBR-DPIC-8X10G<br>Firmware                                     | 00010001                    | show platform diag |
| DPIC 100G Uboot and FPGA                 | CBR-DPIC-2X100G<br>Firmware                                    | 00020006                    | show platform diag |

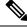

Note

If the user wants to upgrade Supervisor CPLD to version 19071712 and 190717E1, the chassis must be running with Cisco IOS XE Gibraltar 16.12.1w or later releases.

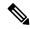

Note

Cisco recommends that operators upgrade their On-Premise SSM Satellite software versions to v7.x or later releases, to ensure the compatibility with cBR-8.

- Upgrading from Cisco IOS XE 16.x and later releases to Cisco IOS XE Cupertino 17.9.1y1, on page 3
- Upgrading Supervisor CPLD Firmware, on page 11
- Upgrading cBR CCAP 8x10G Remote PHY Digital Physical Interface Card, on page 16

• Upgrading Uboot For CBR-CCAP-LC-40G, on page 19

# Upgrading from Cisco IOS XE 16.x and later releases to Cisco IOS XE Cupertino 17.9.1y1

### **Prerequisites**

#### Manual ROMMON Upgrade

If you are upgrading from Cisco IOS XE Everest 16.6.x or Cisco IOS XE Fuji 16.7.x to Cisco IOS XE Cupertino 17.9.1y1, perform the following steps to upgrade SUP ROMMON manually.

- Download hardware programmable devices upgrade package file cbrsup-programmable\_firmware.17.09.01y1.SPA.pkg from the following Cisco.com Software Center URL: https://software.cisco.com/download/home/286283913/type
- **2.** Copy the package file to harddisk:.

```
copy <location>/cbrsup-programmable firmware.17.09.01y1.SPA.pkg harddisk:
```

**3.** Verify the hardware programmable devices upgrade package against the md5 hash as provided in the Cisco.com Software center.

```
verify /md5 harddisk:cbrsup-programmable_firmware.17.09.01y1.SPA.pkg
```

**4.** Upgrade SUP ROMMON.

```
Router#upgrade rom-mon file harddisk:cbrsup-programmable_firmware.17.09.01y1.SPA.pkg r0 Wait for the following output on the console:

ROMMON upgrade complete.

To make the new ROMMON permanent, you must restart the RP

Router#upgrade rom-mon file harddisk:cbrsup-programmable firmware.17.09.01y1.SPA.pkg r1
```

Router#upgrade rom-mon file harddisk:cbrsup-programmable\_firmware.17.09.01y1.SPA.pkg r1 Wait for the following output on the console:

ROMMON upgrade complete.

To make the new ROMMON permanent, you must restart the RP

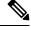

Note

Do not restart the SUPs currently, you can combine reloading the SUP with the IOS upgrade process.

#### Downstream-Controller Remapping (CBR-CCAP-LC-G2-R with 8x10G DPIC)

If you are using cBR CCAP 8x10G Remote PHY Digital Physical Interface Card (D-PIC) with CBR-CCAP-LC-G2-R linecards, contact your local Cisco representative before upgrading to Cisco IOS XE Cupertino 17.9.1y1.

Starting with in Cisco IOS XE Cupertino 17.6.1, Cisco introduces a new feature on cBR-8 that provides initial support for 32 Video and 32 DOCSIS service groups per CBR-CCAP-LC-G2-R linecard. The implementation of this feature introduces new 8x10G DPIC port mapping constraints on existing 'Downstream-Cable' controllers. Cisco has prepared a python tool that can be used to determine if a cBR-8 running-configuration

includes non-compliant controller mappings, and, to update the running-confirguration to be compliant with the latest Cisco IOS XE Cupertino 17.9.1y1. Once you have the python tool, perform the following steps in order to predict and avoid downtime:

**Before you begin**: Special considerations must be taken when using SmartPHY. Contact your local Cisco representative if your installation includes SmartPHY.

1. Collect the following information from the target cBR-8 to upgrade.

```
Router#show cable rpd sum
Router#show cable modem sum
Router#show cable video session all sum
```

2. Save the running configuration to the harddisk of the cBR-8.

```
Router#copy running-config harddisk:SavedConfig.txt
```

3. Copy the saved running configuration from harddisk: to an offline server for editing using SCP.

```
Router#copy harddisk:SavedConfig.txt scp:<path>
```

- **4.** Run the python tool to modify the controllers in the saved configuration.
  - Option 1 Renumber Downstream-Cable controllers only
  - a. Execute python script kobol\_ph2\_controller\_migration.py. This script is intended for customers who do not immediately intend to take advantage of the Downstream-Video controllers and expanded SG capacity on CBR-CCAP-LC-G2-R.

```
$ python kobol_ph2_controller_migration.py
Enter the name of the configuration file: SavedConfig.txt
```

**b.** Output file appends **\_remap\_controller** to the file name.

```
Output file name: SavedConfig.txt_remap_controller
```

- **c.** Check to ensure that the script completed successfully. If no output file is created or the size of the output file is 0 byte, then check script output for error messages.
- Option 2 Renumber Downstream-Cable and utilize Downstream-Video controllers
  - a. Execute python script kobol\_ph2\_controller\_migration\_video.py. This script is intended for customers who wish to utilize the new Downstream-Video controllers to free up existing Downstream-Cable controllers for expanded DOCSIS service groups.

```
$ python kobol_ph2_controller_migration_video.py
Enter the name of the configuration file: SavedConfig.txt
```

**b.** Output file appends **\_remap\_controller\_video** to the file name.

```
Output file name: SavedConfig.txt_remap_controller_video
```

- **c.** Check to ensure that the script completed successfully. If no output file is created or the size of the output file is 0 byte, then check script output for error messages.
- 5. Modify the remapped configuration file to specify the Cisco IOS XE Cupertino 17.9.1y1 image in the boot parameter.

```
boot system harddisk:cbrsup-universalk9.17.09.01y1.SPA.bin
```

**6.** Copy the final remapped configuration file back to the cBR-8 harddisk.

```
Router#copy scp:<path>/SavedConfig.txt_remap_controller harddisk:
or
Router#copy scp:<path>/SavedConfig.txt remap controller video harddisk:
```

7. Copy remapped configuration file to startup of the cBR-8.

```
Router#copy harddisk:SavedConfig.txt_remap_controller startup-config

Or

Router#copy harddisk:SavedConfig.txt_remap_controller_video startup-config
```

After performing the remapping procedure, monitor the chassis for any of the following errors after reload:

```
Mismatches TE interface. DS controller should be */*/0\sim7, configuration failed. Mismatches TE interface. DS controller should be */*/8\sim15, configuration failed. Mismatches TE interface. DS controller should be */*/16\sim23, configuration failed. Mismatches TE interface. DS controller should be */*/24\sim31, configuration failed.
```

## **Upgrading using reload**

#### Before you begin

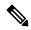

Note

If you are upgrading from Cisco IOS XE Everest 16.6.x or Cisco IOS XE Fuji 16.7.x to Cisco IOS XE Cupertino 17.9.1y1, perform Manual ROMMON Upgrade to upgrade SUP ROMMON manually before proceeding with IOS upgrading.

### **Upgrading from 17.6.1y or Earlier Images**

If upgrading from 17.6.1y or earlier, you must copy .pkg files individually to the cBR-8. The tarball below contains all 20 packages and the packages.conf file that are required for upgrading. Before upgrading the system, make sure the following requirements are met:

- Download the 17.9.1y1 tarball file from <u>Cisco.com</u> Software Center to a local server, using the following URL: <a href="https://software.cisco.com/download/home/286283913/type">https://software.cisco.com/download/home/286283913/type</a>
  - IOS XE Software Version 17.09.01y1: cbrsup-universalk9.17.09.01y1.SPA.pkgs.tar.
- Untar the archive on the local server.
- Step 1 Create a new folder on the cBR-8: harddisk:XE-179-1y.

```
mkdir harddisk:XE-179-1y
```

Step 2 Create a new folder on the cBR-8: stby-harddisk:XE-179-1y.

```
mkdir stby-harddisk:XE-179-1y
```

**Step 3** Copy the .pkg files and packages.conf individually to the cBR-8 from the local server.

```
copy <location>/cbrsup-cciomdsup.17.09.01y1.SPA.pkg harddisk:/
XE-179-1y/cbrsup-cciomdsup.17.09.01y1.SPA.pkg
```

Repeat for all .pkg files and packages.conf. There should be 21 files in total.

**Step 4** Copy the .pkg files and packages conf individually from harddisk to stby-harddisk:

```
copy harddisk:/XE-179-1y/cbrsup-cciomdsup.17.09.01y1.SPA.pkg
stby-harddisk:/XE-179-1y/cbrsup-cciomdsup.17.09.01y1.SPA.pkg
```

Repeat for all .pkg files and packages.conf. There should be 21 files in total.

**Step 5** Verify the hardware programmable devices upgrade package against the md5 hash as provided in the Cisco.com Software center.

```
verify /md5 harddisk:/XE-179-1y/cbrsup-programmable_firmware.17.09.01y1.SPA.pkg
```

**Step 6** Configure the system to boot in sub-package mode.

```
conf t
no boot system
boot system harddisk:/XE-179-1y/packages.conf
end
```

**Step 7** Save the configuration

wr mem

**Step 8** Reload the system

reload

#### **Upgrading from 17.6.1z or Later Images**

Before upgrading the system, make sure the following requirements are met.

• Download two files from the following Cisco.com Software Center URL.

https://software.cisco.com/download/home/286283913/type

- IOS XE Software Version 17.09.01y1. cbrsup-universalk9.17.09.01y1.SPA.bin
- IOS XE Hardware Programmable Devices Version 17.9.1y1. cbrsup-programmable\_firmware.17.09.01y1.SPA.pkg
- **Step 1** Note Ensure that you have Cisco IOS XE Bengaluru 17.6.1z or later installed before proceeding.

Copy the Cisco IOS XE Cupertino 17.9.1y1 IOS image to harddisk: and stby-harddisk:.

```
copy <location>/cbrsup-universalk9.17.09.01y1.SPA.bin harddisk:
copy <location>/cbrsup-universalk9.17.09.01y1.SPA.bin stby-harddisk:
```

**Step 2** Verify the Cisco IOS XE Cupertino 17.9.1y1 IOS image against the md5 hash as provided in the Cisco.com Software center. The md5 hash check may not support images greater than 2.3 GB in size.

```
verify /md5 harddisk:cbrsup-universalk9.17.09.01y1.SPA.bin verify /md5 stby-harddisk:cbrsup-universalk9.17.09.01y1.SPA.bin
```

**Step 3** Copy the hardware programmable devices upgrade package to harddisk: if the file has not been copied already.

copy <location>/cbrsup-programmable\_firmware.17.09.01y1.SPA.pkg harddisk:

**Step 4** Verify the hardware programmable devices upgrade package against the md5 hash as provided in the Cisco.com Software center.

verify /md5 harddisk:cbrsup-programmable\_firmware.17.09.01y1.SPA.pkg

**Step 5** Configurethe system to boot with the Cisco IOS XE Cupertino 17.9.1y1 image.

configure terminal
no boot system
boot system harddisk:cbrsup-universalk9.17.09.01y1.SPA.bin
end

**Step 6** Save the configuration.

wr mem

**Step 7** Reload the system

reload

#### What to do next

Perform verification test to determine if the upgrade is successful, include.

- Verify the router is running the new IOS-XE release using **show version** command.
- Check facility alarms using show facility-alarm status command.
- Check the status of the power supplies using **show environment power** command.
- Check PS status using **show platform hardware slot P<0-5> mcu status** command.
- Complete trace routes to known good off-network IP address using the source address of customer CPE blocks to verify routing is working.
- Check logs for error messages using show log command.

These **show** commands may be useful in the verification test.

- show redundancy
- · show platform
- · show platform diag
- show environment
- · show redundancy linecard all
- show isis neighbors
- · show ip ospf neighbor
- · show ip route rip
- show ip mroute
- show cops servers

- · show cable modem voice
- · show cable calls
- · show cable metering verbose
- · show cable licenses all
- show inventory

## **Upgrading with ISSU for I-CCAP Systems**

#### Before you begin

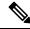

Note

- ISSU is not supported for Remote PHY systems.
- ISSU to Cisco IOS XE Cupertino 17.9.1y1 is supported only from Cisco IOS XE Bengaluru 17.6.1z1 and later releases. If you are upgrading from Cisco IOS XE 17.6.1z or an earlier release, you must upgrade the cBR-8 system following the steps in Upgrading using reload, on page 25.

Before upgrading the system, make sure the following requirements are met:

The cBR-8 has two SUPs installed.

• Standby SUP must be in hot standby state.

• Line card redundancy is in stable state with state Active and Stdby warm.

```
Router# show redundancy linecard all
Load for five secs: 14%/1%; one minute: 8%; five minutes: 8%
Time source is NTP, 15:23:26.697 PST Thu Jan 17 2019
```

| Slot   | Subslot | LC<br>Group | My<br>State      | Peer<br>State            | Peer<br>Slot | Peer<br>Subslot | Role             | Mode               |
|--------|---------|-------------|------------------|--------------------------|--------------|-----------------|------------------|--------------------|
|        |         |             |                  |                          |              |                 |                  |                    |
| 1<br>2 | _       | 0           | Active<br>Active | Stdby Warm<br>Stdby Warm |              | _               | Active<br>Active | Primary<br>Primary |

```
6 - 0 Active Stdby Warm 0 - Active Primary 0 - 0 - Multiple None Standby Secondary
```

Auto-boot is enabled.

```
Router# show bootvar
Load for five secs: 14%/0%; one minute: 14%; five minutes: 10%
Time source is NTP, 15:46:59.837 PST Thu Jan 17 2019

BOOT variable = harddisk:IOSXE/packages.conf,12;
CONFIG_FILE variable =
BOOTLDR variable does not exist

Configuration register is 0x2102

Standby BOOT variable = harddisk:IOSXE/packages.conf,12;
Standby CONFIG_FILE variable =
Standby BOOTLDR variable does not exist

Standby Configuration register is 0x2102
```

• Both SUPs are in the sub-package mode, running the same image from the same path.

```
Router# show bootvar
Load for five secs: 14%/0%; one minute: 14%; five minutes: 10%
Time source is NTP, 15:46:59.837 PST Thu Jan 17 2019

BOOT variable = harddisk:IOSXE/packages.conf,12;
CONFIG_FILE variable =
BOOTLDR variable does not exist
Configuration register is 0x2102

Standby BOOT variable = harddisk:IOSXE/packages.conf,12;
Standby CONFIG_FILE variable =
Standby BOOTLDR variable does not exist
Standby Configuration register is 0x2102
```

• The free space on boot device on both SUPs must be greater than 2.3GB.

```
Router# dir harddisk: | include bytes total 7804653568 bytes total (5691174912 bytes free)
```

• Download two files from the following Cisco.com Software Center URL:

https://software.cisco.com/download/home/286283913/type

- IOS XE Software Version 17.9.1y1: cbrsup-universalk9.17.09.01y1.SPA.bin
- IOS XE Hardware Programmable Devices Version 17.9.1y1: cbrsup-programmable\_firmware.17.09.01y1.SPA.pkg
- Copy the target consolidated image **cbrsup-universalk9.17.09.01y1.SPA.bin** to the active SUP in the same directory of the **packages.conf** file that the system is booted up with.
- **Step 1** Copy Cisco IOS XE Cupertino 17.9.1y1 image to harddisk:.

copy <location>/cbrsup-universalk9.17.09.01y1.SPA.bin harddisk:<sub-pkg-dir>/

**Step 2** Verify Cisco IOS XE Cupertino 17.9.1y1 image against the md5 hash as provided in the Cisco.com Software center.

```
verify /md5 harddisk:<sub-pkg-dir>/cbrsup-universalk9.17.09.01y1.SPA.bin
```

**Step 3** Copy the hardware programmable devices upgrade package to harddisk: if the file has not been copied already.

```
copy <location>/cbrsup-programmable firmware.17.09.01y1.SPA.pkg harddisk:
```

**Step 4** Verify the hardware programmable devices upgrade package against the md5 hash as provided in the Cisco.com Software center.

```
verify /md5 harddisk:cbrsup-programmable firmware.17.09.01y1.SPA.pkg
```

- **Step 5** Check system status prior to upgrade. Save the information to compare against the system status after upgrade. For the commands to use to check the status, see the **show** commands at the end of this section.
- **Step 6** Perform ISSU.

```
request platform software package install node file harddisk:cbrsup-universalk9.17.09.01y1.SPA.bin
```

**Step 7** To monitor the ISSU progress, use the command below.

```
request platform software package install node attach
```

**Step 8** Use these CLI to check status after ISSU.

```
show version r0 running show version r1 running show version r0 provisioned show version r1 provisioned
```

#### What to do next

Perform verification test to determine if the upgrade is successful, include:

- Verify the router is running the new IOS-XE release using **show version** command.
- Check facility alarms using show facility-alarm status command.
- Check the status of the power supplies using **show environment power** command.
- Check PS status using show platform hardware slot P<0-5> mcu status command.
- Complete trace routes to known good off-network IP address using the source address of customer CPE blocks to verify routing is working.
- Check logs for error messages using show log command.

These **show** commands may be useful in the verification test:

show redundancy

- · show platform
- show platform diag
- show environment
- · show redundancy linecard all
- · show isis neighbors
- show ip ospf neighbor
- show ip route rip
- show ip mroute
- · show cops servers
- show cable modem voice
- · show cable calls
- show cable metering verbose
- · show cable licenses all
- show inventory

# **Upgrading Supervisor CPLD Firmware**

#### Before you begin

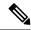

Note

If the supervisor SO CPLD version is lower than 1511\_1401 (SUP 160) or 15111401 (SUP 250), or, if the supervisor SIO CPLD version is lower than 1511\_1301 (SUP 160) or 15111301 (SUP 250), physically power cycle the chassis when upgrading the supervisor CPLD.

Before upgrading the firmware, make sure the following requirements are met:

- Cisco cBR-8 router is running with Cisco IOS XE Gibraltar 16.12.1w or later releases.
- 2 supervisors are running in the Cisco cBR-8 router and the redundancy is enabled.
- Download the file from the following Cisco.com Software Center URL:

https://software.cisco.com/download/home/286283913/type

- IOS XE Hardware Programmable Devices Version 17.09.01y1: cbrsup-programmable\_firmware.17.09.01y1.SPA.pkg
- Console access for both supervisors are required.
- Copy the new firmware package to the cBR-8 using FTP.

copy ftp://<location>/cbrsup-programmable firmware.17.09.01y1.SPA.pkg harddisk:

copy ftp://<location>/cbrsup-programmable firmware.17.09.01y1.SPA.pkg stby-harddisk:

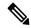

Note

When upgrading SUP0, run the CLI with the R0 setting while controlling SUP0. And when upgrading SUP1, run the CLI with the R1 setting.

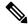

Note

This guide assumes SUP0 is in active state and SUP1 is in standby hot state at the beginning.

Perform step 1 to 4 using console connection of active SUP0:

#### **Step 1** Set the config register.

```
configure terminal
config-register 0x2102
end
write memory
```

#### **Step 2** Run the following command to prepare for R0 upgrade.

```
upgrade hw-programmable cable R0 viper pkg_name /harddisk/cbrsup-programmable firmware.17.09.01y1.SPA.pkg
```

#### On SUP 250, you will see one of the following outputs:

 $\bullet$  It takes 10~20 minutes to upgrade. Console would hung. Please don't do any operation during the upgrade.

You are upgrading Viper firmware using harddisk/cbrsup-programmable\_firmware.17.09.01y1.SPA.pkg image on SUPO, SUPO is active.

Upgrade from assigned pkg file harddisk/cbrsup-programmable\_firmware.17.09.01y1.SPA.pkg Using viper firmware /tmp/viper/mount/supve viper fpga psirt.bin

Size of Viper Upgrade image: 16777216 bytes

No.of parts: 65536

Upgrading golden image...

65536+0 records in

65536+0 records out

16777216 bytes (17 MB, 16 MiB) copied, 688.873 s, 24.4 kB/s

Upgrading primary image...

65536+0 records in

65536+0 records out

16777216 bytes (17 MB, 16 MiB) copied, 675.19 s, 24.8 kB/s

Viper upgrade clean up 0

Upgrade successfully. Please make sure Rommon version is matched.

Please power cycle the chassis to let the new firmware take effect

• It takes 10~20 minutes to upgrade. Console would hung. Please don't do any operation during the upgrade.

You are upgrading Viper firmware using harddisk/cbrsup-programmable\_firmware.17.09.01y1.SPA.pkg image on SUPO, SUPO is active.

Upgrade from assigned pkg file harddisk/cbrsup-programmable\_firmware.17.09.01y1.SPA.pkg

The golden viper is not compatible with assigned firmware

/tmp/viper/mount/supve\_viper\_fpga\_psirt.bin, no upgrade will be performed

Viper upgrade clean up 2

**Note** This output means the SUP already has the latest version it can support, skip the rest of the steps.

On SUP 160, you will see one of the following outputs:

```
• It takes about 10 minutes to upgrade. Console would hung. Please don't do any operation during
  the upgrade.
 You are upgrading Viper firmware using harddisk/cbrsup-programmable firmware.17.09.01y1.SPA.pkg
  image
 Upgrade from assigned pkg file /harddisk/cbrsup-programmable firmware.17.09.01y1.SPA.pkg
 Using viper firmware /tmp/viper/mount/viper fpga.bin
 Size of Viper Upgrade image: 16777216 bytes
 No.of parts: 65536
 65536+0 records in
 65536+0 records out
 Viper upgrade clean up 0
 Upgrade successfully. Please make sure Rommon version is matched.
 Please power cycle the chassis to let the new firmware take effect
ullet It takes 10~20 minutes to upgrade. Console would hung. Please don't do any operation during the
  upgrade.
 You are upgrading Viper firmware using harddisk/cbrsup-programmable firmware.17.09.01y1.SPA.pkg
  image on SUPO, SUPO is active.
 Upgrade from assigned pkg file harddisk/cbrsup-programmable firmware.17.09.01y1.SPA.pkg
 The golden viper is not compatible with assigned firmware
 /tmp/viper/mount/supve viper fpga psirt.bin, no upgrade will be performed
 Viper upgrade clean up 2
```

**Note** This output means the SUP already has the latest version it can support, skip the rest of the steps.

**Note** Do not power cycle the chassis in this step.

**Step 3** Run the following command to prepare for R1 upgrade.

```
upgrade hw-programmable cable R1 viper pkg_name /harddisk/cbrsup-programmable firmware.17.09.01y1.SPA.pkg
```

You will see the similar output as the one in Step 2.

**Note** Do not power cycle the chassis in this step.

**Step 4** If the supervisor ViperSO CPLD version is 15111401 and the supervisor ViperSIO CPLD version is 15111301 on both supervisors, follow step 5 - 11 to do the upgrade. Otherwise proceed to step 12.

```
Router#show platform diag
Load for five secs: 6%/1%; one minute: 7%; five minutes: 8%
Time source is NTP, 16:05:43.546 PST Thu Feb 8 2018
Chassis type: CBR-8-CCAP-CHASS
<SNIP>
Slot: SUPO, CBR-CCAP-SUP-160G
       Physical insert detect time: 00:01:58 (1d03h ago)
       CPLD version
                                  : 16052011
                                  : 15111401
       ViperSO CPLD version
       ViperSIO CPLD version
                                  : 15111301
       Rommon version
                                  : 16.7(1r)S
       Blackbird version
                                  : 00000112
       Raptor ESI version
                                  : 0001003b
       Raptor MAC version
                                   : 00010031
       SUP-PIC CPLD version
                                  : 14071504
```

```
SUP-DC CPLD version : 14072207
DTI Client FPGA version : 00000005
        DTI Firmware version
                                   : 00000A03
        Cortina PHY version
                                   : 201402061607
        SUP PSOC 0 version
                                    : v4.0.9
        SUP PSOC 1 version
                                    : v4.0.8
        SUP PSOC 2 version
                                    : v4.1.0 IVB
        SUP PSOC 3 version
                                   : v4.0.6
        SUP-DC PSOC 0 version
SUP-DC PSOC 1 version
                                   : v4.0.8
                                   : v4.0.5
                                   : V2.0.6
        SUP-PIC PSOC 0 version
        SUP-PIC PSOC 1 version
                                    : V2.0.6
<SNTP>
Slot: SUP1, CBR-CCAP-SUP-160G
        Physical insert detect time: 00:02:26 (1d03h ago)
        CPLD version : 16052011
                                   : 15111401
        ViperSO CPLD version
       ViperSIO CPLD version
                                    : 15111301
        Rommon version
                                    : 16.7(1r)S
        Blackbird version
                                   : 00000112
       Raptor ESI version
Raptor MAC version
                                   : 0001003b
                                   : 00010031
        Raptor MAC version
SUP-PIC CPLD version
SUP-DC CPLD version
                                   : 14071504
        SUP-DC CPLD version
                                    : 14072207
        DTI Client FPGA version : 00000005
                                   : 00000A03
        DTI Firmware version
        Cortina PHY version
                                   : 201402061607
        SUP PSOC 0 version
                                   : v4.0.9
        SUP PSOC 1 version
                                    : v4.0.8
       SUP PSOC 2 version
SUP PSOC 3 version
                                    : v4.1.0 IVB
                                   : v4.0.6
        SUP-DC PSOC 0 version
                                   : v4.0.9
        SUP-DC PSOC 1 version
                                   : v4.0.5
                                   : V3.0.0
        SUP-PIC PSOC 0 version
        SUP-PIC PSOC 1 version
                                    : V3.0.0
<SNIP>
```

#### **Step 5** Set SUP0 to ROMMON using the following command.

redundancy force-switchover

Perform the following steps 6 to 7 using console connection of current active SUP1.

#### **Step 6** Power cycle the SUP0 to set it to ROMMON.

```
test platform hardware slot RO oir power-cycle
```

This command will reset and re-initialize the ROMMON. The new version of the supervisor CPLD will now take effect. Verify if it matches the following new version.

SUP 160 new version: 0x19071712 SUP 250 new version: 0x190717E1

#### **Step 7** Boot SUP0 into IOS XE using SUP0 console connection.

```
dir harddisk: boot harddisk:cbrsup-universalk9.17.09.01y1.SPA.bin
```

Wait utill SUP0 is in standby hot.

#### **Step 8** Set SUP1 to ROMMON using the following command.

redundancy force-switchover

Perform the following steps 9 to 11 using console connection of current active SUP0.

**Step 9** Power cycle the SUP1 to set it to ROMMON.

```
test platform hardware slot R1 oir power-cycle
```

This command will reset and re-initialize the ROMMON. The new version of the supervisor CPLD will now take effect. Verify if it matches the following new version.

SUP 160 new version: 0x19071712 SUP 250 new version: 0x190717E1

**Step 10** Boot SUP1 into IOS XE using SUP1 console connection.

```
dir harddisk:
boot harddisk:cbrsup-universalk9.17.09.01y1.SPA.bin
```

Wait utill SUP1 is in standby hot.

**Step 11** Wait for the chassis to become SSO and settled down. Then go to step 16. If you skipped step 5 to 10, perform step 12 to 15.

**Note** You need physical access to the chassis to power cycle the chassis.

**Step 12** Reload the system by issuing **reload** command on the active SUP.

Router#reload

- **Step 13** Power cycle both supervisors.
- **Step 14** Verify if the new version matches the following on both SUPs.

SUP 160 new version: 0x19071712 SUP 250 new version: 0x190717E1

**Step 15** Boot both SUP0 and SUP1 into IOS XE using SUP0 and SUP1 console.

```
dir harddisk: boot harddisk:cbrsup-universalk9.17.09.01y1.SPA.bin
```

Wait till SUP0 become standby hot.

- **Step 16** Once the system is up and running, perform the following checks.
  - Set config register to normal boot.

```
configure terminal
config-register 0x2102
end
write memory
```

• Execute **show redundancy** command to ensure both SUPs are listed, one is active and the other is standby hot.

- Execute show proc CPU sorted | ex 0.00 command.
- Execute show platform diag command.

# Upgrading cBR CCAP 8x10G Remote PHY Digital Physical Interface Card

#### Before you begin

Before upgrading the system, make sure the following requirements are met:

- Make sure the latest available IOS XE version is active in Cisco cBR-8 router.
- There are at lease 20MB free space on the harddisk.

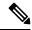

Note

To make use of the new features, it is recommended to upgrade the cBR CCAP 8x10G Remote PHY Digital Physical Interface Card (D-PIC) to the latest version 1.1.

- **Step 1** Boot up system, wait until IOS is ready.
- **Step 2** Check current D-PIC version.

show hw-module subslot x/1 fpd

**Note** x/1 is D-PIC subslot number which needs upgrade.

#### **Example:**

Router#show hw-module subslot 9/1 fpd

| ==== |                |       |                    |         |               |
|------|----------------|-------|--------------------|---------|---------------|
|      |                |       | Field Programmable |         | Min. Required |
| Slot | Card Type      | Ver.  | Device: "ID-Name"  | Version | Version       |
|      |                | ===== |                    |         |               |
| 9/1  | CBR-DPIC-8X10G | 1.0   | 46-CBR DIGI PIC    | 1.0     | 1.0           |
| ==== |                |       |                    |         |               |

#### **Step 3** Upgrade D-PIC.

upgrade hw-module subslot x/1 fpd bundled reload

#### **Example:**

Router#upgrade hw-module subslot 9/1 fpd bundled reload

% The following FPD will be upgraded for CBR-DPIC-8X10G (H/W ver = 1.0) in subslot 9/1:

| ======================================= | ========  | ========  | ========     |
|-----------------------------------------|-----------|-----------|--------------|
| Field Programmable                      | Current   | Upgrade   | Estimated    |
| Device: "ID-Name"                       | Version   | Version   | Upgrade Time |
|                                         |           |           |              |
| 46-CBR DIGI PIC                         | 1.0       | 1.1       | 00:05:00     |
| ===============                         | ========= | ========= | =========    |

- % NOTES:
  - Use 'show upgrade fpd progress' command to view the progress of the FPD upgrade.
  - The target card will be automatically reloaded after the upgrade operation. This reload will interrupt normal operation of the card. If necessary, ensure that appropriate actions have been taken to redirect card traffic before starting the FPD upgrade.
- % Are you sure that you want to perform this operation? [no]: yes
- % Initiating the upgrade operation on the target card ...
  (Use "show upgrade fpd progress" command to see upgrade progress)

#### **Step 4** Check if the upgrade process is finished. Upgrade progress will take about 1 to 2 minutes.

#### show upgrade fpd progress

#### **Example:**

#### Upgrade still ongoing:

Router#show upgrade fpd progress

FPD Image Upgrade Progress Table:

| ==== |                |                    |          |          |          |
|------|----------------|--------------------|----------|----------|----------|
|      |                |                    | Approx.  |          |          |
|      |                | Field Programmable | Time     | Elapsed  |          |
| Slot | Card Type      | Device : "ID-Name" | Needed   | Time     | State    |
| ==== |                |                    |          |          |          |
| 9/1  | CBR-DPIC-8X10G | 46-CBR DIGI PIC    | 00:05:00 | 00:00:13 | Updating |
| ==== |                |                    |          |          |          |

Router# show upgrade fpd progress

FPD Image Upgrade Progress Table:

|      |                                         | Field Programmable                      | Approx.<br>Time | Elapsed  |          |
|------|-----------------------------------------|-----------------------------------------|-----------------|----------|----------|
| Slot | Card Type                               | Device : "ID-Name"                      | Needed          | Time     | State    |
| ==== | ======================================= | ======================================= |                 |          |          |
| 9/1  | CBR-DPIC-8X10G                          | 46-CBR DIGI PIC                         | 00:05:00        | 00:00:26 | Updating |
| ==== |                                         |                                         |                 |          |          |

\_\_\_\_

#### Upgrade finished:

Router#show upgrade fpd progress

% There is no FPD image upgrade in progress.

#### **Step 5** Check if the D-PIC status is ready.

show platform

#### **Example:**

Router#show platform

Chassis type: CBR-8-CCAP-CHASS

| Slot | Туре              | State          | Insert time (ago) |
|------|-------------------|----------------|-------------------|
| 2/1  | CBR-RF-PROT-PIC   | ok             | 00:08:48          |
| 3    | CBR-CCAP-LC-40G   | ok             | 00:12:46          |
| 3/1  | CBR-RF-PIC        | ok             | 00:08:48          |
| 8/1  | CBR-DPIC-8X10G    | ok             | 00:07:56          |
|      | CBR-CCAP-LC-40G   |                | 00:12:46          |
| 9/1  | CBR-DPIC-8X10G    | ok             | 00:07:54          |
|      | CBR-CCAP-SUP-160G | inserted       | 00:12:46          |
| R0   |                   | ok, active     |                   |
| F0   |                   | ok, active     |                   |
| 4    |                   | ok, active     |                   |
| 4/1  | CBR-SUP-8X10G-PIC | ok             | 00:07:55          |
| SUP1 | CBR-CCAP-SUP-160G | inserted       | 00:12:22          |
| R1   |                   | ok, standby    |                   |
| F1   |                   | ok, standby    |                   |
| 5    |                   | ok, standby    |                   |
| 5/1  | CBR-SUP-8X10G-PIC | ok             | 00:07:54          |
| P0   | PWR-3KW-AC-V2     | ok             | 00:09:49          |
| P1   | PWR-3KW-AC-V2     | ok             | 00:09:49          |
| P2   | PWR-3KW-AC-V2     | ps, fail       | 00:09:49          |
| P3   | Unknown           | N/A            | never             |
| P4   | Unknown           | N/A            | never             |
| P5   | PWR-3KW-AC-V2     | ok             | 00:09:49          |
| P10  | CBR-FAN-ASSEMBLY  | ok             | 00:09:39          |
| P11  | CBR-FAN-ASSEMBLY  | ok             | 00:09:39          |
| P12  | CBR-FAN-ASSEMBLY  | ok             | 00:09:39          |
| P13  | CBR-FAN-ASSEMBLY  | ok             | 00:09:39          |
| P14  | CBR-FAN-ASSEMBLY  | ok             | 00:09:39          |
| Slot | CPLD Version      | Rommon Version |                   |
| 3    | 00000025          | 2011.03.18     |                   |
| 9    | 00000025          | 2011.03.18     |                   |
| SUP0 | 16052011          | 16.7(3r)S      |                   |
| SUP1 | 16052011          | 16.7(3r)S      |                   |

#### **Step 6** Check if the new version works.

show hw-module subslot x/1 fpd

#### **Example:**

Router#show hw-module subslot 9/1 fpd

| ==== ================================== |      | ======================================= |         |               |
|-----------------------------------------|------|-----------------------------------------|---------|---------------|
|                                         | H/W  | Field Programmable                      | Current | Min. Required |
| Slot Card Type                          | Ver. | Device: "ID-Name"                       | Version | Version       |
|                                         |      | ======================================= |         | =========     |
| 9/1 CBR-DPIC-8X10G                      | 1.0  | 46-CBR DIGI PIC                         | 1.1     | 1.0           |
|                                         |      |                                         |         | ==========    |

# **Upgrading Uboot For CBR-CCAP-LC-40G**

**Step 1** Copy the package file (cbrsup-programmable firmware 17.09.0y1.SPA.pkg) to the active SUP's harddisk.

```
copy <location>/cbrsup-programmable firmware.17.09.0y1.SPA.pkg harddisk:
```

**Step 2** Upgrade Uboot using the following CLI command:

```
upgrade hw-programmable cable <slot#> rommon pkg_name harddisk/cbrsup-programmable firmware.17.09.0y1.SSA.pkg
```

#### Example:

Router#upgrade hw-programmable cable <slot#> rommon pkg\_name harddisk/cbrsup-programmable\_firmware.17.09.0y1.SSA.pkg

```
BOOT:

FILE : /tmp/fpd/mount/uboot.bin.SPA

VERSION : U-Boot 2011.03.19
```

BYTES : 1441792

Upgrade Field Region: SUCCESS! Please reload the card to let the new firmware take effect.

**Step 3** Reload Line Card using the following CLI command:

Router#hw-module slot <slot#> reload

**Step 4** Check the Uboot version after LC boot up using the following CLI command:

```
show platform diag
```

#### **Example:**

```
Router# show platform diag
Slot: 1, CBR-CCAP-LC-40G
       Running state
                                 : ok
       Internal state
                                 : online
       Internal operational state : ok
       Physical insert detect time: 00:03:11 (5d11h ago)
       Software declared up time : 00:07:46 (5d11h ago)
       CPLD version : 00000025
                                : 2011.03.19
       Rommon version
       Basestar version
Raider version
                                 : 00200057
                                : 02010019
       dsphy0_fpga version
                                : 4.484B
       dsphy0 micro version
                                : 3.1A
       dsphy0_psoc version
                               : 4.4
       dsphy0 cpld version
                                : 0.7
                                : 4.484B
       dsphyl fpga version
       dsphyl micro version
                                : 3.1A
       dsphy1 psoc version
                                : 4.4
                               : 0.7
       dsphy1_cpld version
       Caprica version
                                : 0002000a
       HA-PLL version
                                 : N/A
       PSOC 0 version
                                 : v4.6
       PSOC 1 version
                                : v4.6
```

**Upgrading Uboot For CBR-CCAP-LC-40G** 

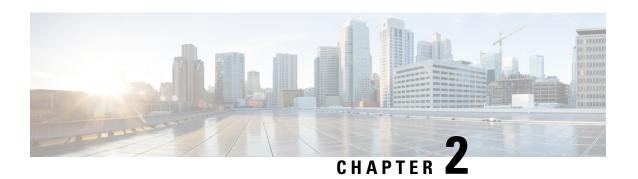

# Upgrading the Cisco cBR-8 Router System to Cisco IOS XE Cupertino 17.9.1y

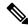

Note

Starting from Cisco IOS XE Bengaluru 17.6.1a, CBR-CCAP-LC-G2-R can only protect CBR-CCAP-LC-G2-R for linecard HA.

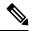

Note

If you are using TACACS authentication, the TACACS configuration will be automatically updated to the new version after upgrading to Cisco IOS XE Cupertino 17.9.1y. This is a fix to CSCvu62273 and you do not need to take any action regarding the TACACS configuration in the cBR-8 prior to the upgrade.

This section contains the upgrade procedures for the Cisco cBR-8 Router System.

By default, telnet is disabled on Cisco cBR-8. If you are going to use telnet to access the device, make sure the value of line **vty transport** is correct and save the configuration in order to enable telnet.

```
Router# show run | begin line vty
line vty 0 4
exec-timeout 0 0
privilege level 15
password 7 104D081B094410055F
exec prompt timestamp
transport input all
line vty 5 98
exec-timeout 0 0
privilege level 15
password 7 02050D480809
transport input all
line vty 99
transport input all
```

The following table encompasses all versions that customers are required to update to support Cisco IOS XE Cupertino 17.9.1y. All other firmware versions are either not upgradable by the customer, or not required to be upgraded for Cisco IOS XE Cupertino 17.9.1y support. Use the commands in the tables to verify the firmware versions. If you need to upgrade firmware first, refer to the steps in Upgrading the Cisco cBR-8 Router Firmware.

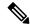

Note

If you want to upgrade Supervisor CPLD firmware, refer to Upgrading Supervisor CPLD Firmware, on page 48.

#### **Table 2: Firmware Versions**

| Internal Name                            | Component Name                                                 | Required Minimum<br>Version | Command            |
|------------------------------------------|----------------------------------------------------------------|-----------------------------|--------------------|
| Supervisor CPLD                          | CBR-CCAP-SUP-160G<br>CPLD                                      | 16052011/19071712           | show platform      |
|                                          | CBR-CCAP-SUP-250G<br>CPLD                                      | 170724E0/190717E1           | show platform      |
| Supervisor<br>ROMMON                     | CBR-CCAP-SUP-160G<br>ROMMON and<br>CBR-CCAP-SUP-250G<br>ROMMON | 16.7(8r)S                   | show platform      |
| Line Card CPLD                           | CBR-CCAP-LC-40G<br>CPLD                                        | 00000026                    | show platform diag |
| Docsis 3.1<br>downstream module<br>Micro | CBR-CCAP-LC-40G<br>Gemini2 Micro                               | 3.1A                        | show platform diag |
| Docsis 3.1<br>downstream module<br>FPGA  | CBR-CCAP-LC-40G<br>Gemini2 Apollo                              | 4.484F                      | show platform diag |
| DPIC Uboot and FPGA                      | CBR-DPIC-8X10G<br>Firmware                                     | 00010001                    | show platform diag |
| DPIC 100G Uboot and FPGA                 | CBR-DPIC-2X100G<br>Firmware                                    | 00020006                    | show platform diag |

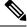

Note

If the user wants to upgrade Supervisor CPLD to version 19071712 and 190717E1, the chassis must be running with Cisco IOS XE Gibraltar 16.12.1w or later releases.

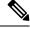

Note

Cisco recommends that operators upgrade their On-Premise SSM Satellite software versions to v7.x or later releases, to ensure the compatibility with cBR-8.

- Upgrading from Cisco IOS XE 16.x and later releases to Cisco IOS XE Cupertino 17.9.1y, on page 23
- Upgrading Supervisor CPLD Firmware, on page 31
- Upgrading cBR CCAP 8x10G Remote PHY Digital Physical Interface Card, on page 36

• Upgrading Uboot For CBR-CCAP-LC-40G, on page 39

# Upgrading from Cisco IOS XE 16.x and later releases to Cisco IOS XE Cupertino 17.9.1y

### **Prerequisites**

#### Manual ROMMON Upgrade

If you are upgrading from Cisco IOS XE Everest 16.6.x or Cisco IOS XE Fuji 16.7.x to Cisco IOS XE Cupertino 17.9.1y, perform the following steps to upgrade SUP ROMMON manually.

- Download hardware programmable devices upgrade package file cbrsup-programmable\_firmware.17.09.01y.SPA.pkg from the following Cisco.com Software Center URL: https://software.cisco.com/download/home/286283913/type
- **2.** Copy the package file to harddisk:.

```
copy <location>/cbrsup-programmable firmware.17.09.01y.SPA.pkg harddisk:
```

**3.** Verify the hardware programmable devices upgrade package against the md5 hash as provided in the Cisco.com Software center.

```
verify /md5 harddisk:cbrsup-programmable_firmware.17.09.01y.SPA.pkg
```

**4.** Upgrade SUP ROMMON.

```
Router#upgrade rom-mon file harddisk:cbrsup-programmable_firmware.17.09.01y.SPA.pkg r0
Wait for the following output on the console:
ROMMON upgrade complete.
To make the new ROMMON permanent, you must restart the RP

Router#upgrade rom-mon file harddisk:cbrsup-programmable_firmware.17.09.01y.SPA.pkg r1
Wait for the following output on the console:
ROMMON upgrade complete.
```

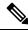

Note

Do not restart the SUPs currently, you can combine reloading the SUP with the IOS upgrade process.

#### Downstream-Controller Remapping (CBR-CCAP-LC-G2-R with 8x10G DPIC)

To make the new ROMMON permanent, you must restart the RP

If you are using cBR CCAP 8x10G Remote PHY Digital Physical Interface Card (D-PIC) with CBR-CCAP-LC-G2-R linecards, contact your local Cisco representative before upgrading to Cisco IOS XE Cupertino 17.9.1y.

Starting with in Cisco IOS XE Cupertino 17.6.1, Cisco introduces a new feature on cBR-8 that provides initial support for 32 Video and 32 DOCSIS service groups per CBR-CCAP-LC-G2-R linecard. The implementation of this feature introduces new 8x10G DPIC port mapping constraints on existing 'Downstream-Cable' controllers. Cisco has prepared a python tool that can be used to determine if a cBR-8 running-configuration

includes non-compliant controller mappings, and, to update the running-confirguration to be compliant with the latest Cisco IOS XE Cupertino 17.9.1y. Once you have the python tool, perform the following steps in order to predict and avoid downtime:

**Before you begin**: Special considerations must be taken when using SmartPHY. Contact your local Cisco representative if your installation includes SmartPHY.

1. Collect the following information from the target cBR-8 to upgrade.

```
Router#show cable rpd sum
Router#show cable modem sum
Router#show cable video session all sum
```

2. Save the running configuration to the harddisk of the cBR-8.

```
Router#copy running-config harddisk:SavedConfig.txt
```

3. Copy the saved running configuration from harddisk: to an offline server for editing using SCP.

```
Router#copy harddisk:SavedConfig.txt scp:<path>
```

- **4.** Run the python tool to modify the controllers in the saved configuration.
  - Option 1 Renumber Downstream-Cable controllers only
    - a. Execute python script kobol\_ph2\_controller\_migration.py. This script is intended for customers who do not immediately intend to take advantage of the Downstream-Video controllers and expanded SG capacity on CBR-CCAP-LC-G2-R.

```
$ python kobol_ph2_controller_migration.py
Enter the name of the configuration file: SavedConfig.txt
```

**b.** Output file appends **\_remap\_controller** to the file name.

```
Output file name: SavedConfig.txt_remap_controller
```

- **c.** Check to ensure that the script completed successfully. If no output file is created or the size of the output file is 0 byte, then check script output for error messages.
- Option 2 Renumber Downstream-Cable and utilize Downstream-Video controllers
  - a. Execute python script kobol\_ph2\_controller\_migration\_video.py. This script is intended for customers who wish to utilize the new Downstream-Video controllers to free up existing Downstream-Cable controllers for expanded DOCSIS service groups.

```
$ python kobol_ph2_controller_migration_video.py
Enter the name of the configuration file: SavedConfig.txt
```

**b.** Output file appends **\_remap\_controller\_video** to the file name.

```
Output file name: SavedConfig.txt_remap_controller_video
```

- **c.** Check to ensure that the script completed successfully. If no output file is created or the size of the output file is 0 byte, then check script output for error messages.
- 5. Modify the remapped configuration file to specify the Cisco IOS XE Cupertino 17.9.1y image in the boot parameter.

```
boot system harddisk:cbrsup-universalk9.17.09.01y.SPA.bin
```

**6.** Copy the final remapped configuration file back to the cBR-8 harddisk.

```
Router#copy scp:<path>/SavedConfig.txt_remap_controller harddisk:
or
Router#copy scp:<path>/SavedConfig.txt remap controller video harddisk:
```

7. Copy remapped configuration file to startup of the cBR-8.

```
Router#copy harddisk:SavedConfig.txt_remap_controller startup-config

Or

Router#copy harddisk:SavedConfig.txt remap controller video startup-config
```

After performing the remapping procedure, monitor the chassis for any of the following errors after reload:

```
Mismatches TE interface. DS controller should be */*/0\sim7, configuration failed. Mismatches TE interface. DS controller should be */*/8\sim15, configuration failed. Mismatches TE interface. DS controller should be */*/16\sim23, configuration failed. Mismatches TE interface. DS controller should be */*/24\sim31, configuration failed.
```

## **Upgrading using reload**

#### Before you begin

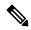

Note

If you are upgrading from Cisco IOS XE Everest 16.6.x or Cisco IOS XE Fuji 16.7.x to Cisco IOS XE Cupertino 17.9.1y, perform Manual ROMMON Upgrade to upgrade SUP ROMMON manually before proceeding with IOS upgrading.

### **Upgrading from 17.6.1y or Earlier Images**

If upgrading from 17.6.1y or earlier, you must copy .pkg files individually to the cBR-8 and boot the system via Sub-Package mode. The tarball below contains all 20 packages and the packages.conf file that are required for upgrading. Before upgrading the system, make sure the following requirements are met:

- Download the 17.9.1y tarball file from <u>Cisco.com</u> Software Center to a local server, using the following URL: <a href="https://software.cisco.com/download/home/286283913/type">https://software.cisco.com/download/home/286283913/type</a>
  - IOS XE Software Version 17.09.01y: cbrsup-universalk9.17.09.01y.SPA.pkgs.tar.
- Untar the archive on the local server.
- Step 1 Create a new folder on the cBR-8: harddisk:XE-179-1y.

```
mkdir harddisk:XE-179-1y
```

Step 2 Create a new folder on the cBR-8: stby-harddisk:XE-179-1y.

```
mkdir stby-harddisk:XE-179-1y
```

Step 3 Copy the .pkg files and packages.conf individually to the cBR-8 from the local server.

```
copy <location>/cbrsup-cciomdsup.17.09.01y.SPA.pkg harddisk:/
XE-179-1y/cbrsup-cciomdsup.17.09.01y.SPA.pkg
```

Repeat for all .pkg files and packages.conf. There should be 21 files in total.

**Step 4** Copy the .pkg files and packages conf individually from harddisk to stby-harddisk:

```
copy harddisk:/XE-179-1y/cbrsup-cciomdsup.17.09.01y.SPA.pkg
stby-harddisk:/XE-179-1y/cbrsup-cciomdsup.17.09.01y.SPA.pkg
```

Repeat for all .pkg files and packages.conf. There should be 21 files in total.

**Step 5** Verify the hardware programmable devices upgrade package against the md5 hash as provided in the Cisco.com Software center.

```
verify /md5 harddisk:/XE-179-1y/cbrsup-programmable firmware.17.09.01y.SPA.pkg
```

**Step 6** Configure the system to boot in sub-package mode.

```
conf t
no boot system
boot system harddisk:/XE-179-1y/packages.conf
end
```

**Step 7** Save the configuration

wr mem

**Step 8** Reload the system

reload

#### **Upgrading from 17.6.1z or Later Images**

Before upgrading the system, make sure the following requirements are met.

• Download two files from the following Cisco.com Software Center URL.

https://software.cisco.com/download/home/286283913/type

- IOS XE Software Version 17.09.01y. cbrsup-universalk9.17.09.01y.SPA.bin
- IOS XE Hardware Programmable Devices Version 17.9.1y.
   cbrsup-programmable\_firmware.17.09.01y.SPA.pkg

**Step 1** Note Ensure that you have Cisco IOS XE Bengaluru 17.6.1z or later installed before proceeding.

Copy the Cisco IOS XE Cupertino 17.9.1y IOS image to harddisk: and stby-harddisk:..

```
copy <location>/cbrsup-universalk9.17.09.01y.SPA.bin harddisk:
copy <location>/cbrsup-universalk9.17.09.01y.SPA.bin stby-harddisk:
```

**Step 2** Verify the Cisco IOS XE Cupertino 17.9.1y IOS image against the md5 hash as provided in the Cisco.com Software center. The md5 hash check may not support images greater than 2.3 GB in size.

```
verify /md5 harddisk:cbrsup-universalk9.17.09.01y.SPA.bin verify /md5 stby-harddisk:cbrsup-universalk9.17.09.01y.SPA.bin
```

**Step 3** Copy the hardware programmable devices upgrade package to harddisk: if the file has not been copied already.

copy <location>/cbrsup-programmable\_firmware.17.09.01y.SPA.pkg harddisk:

**Step 4** Verify the hardware programmable devices upgrade package against the md5 hash as provided in the Cisco.com Software center.

verify /md5 harddisk:cbrsup-programmable firmware.17.09.01y.SPA.pkg

**Step 5** Configurethe system to boot with the Cisco IOS XE Cupertino 17.9.1y image.

configure terminal
no boot system
boot system harddisk:cbrsup-universalk9.17.09.01y.SPA.bin
end

**Step 6** Save the configuration.

wr mem

**Step 7** Reload the system

reload

#### What to do next

Perform verification test to determine if the upgrade is successful, include.

- Verify the router is running the new IOS-XE release using **show version** command.
- Check facility alarms using show facility-alarm status command.
- Check the status of the power supplies using **show environment power** command.
- Check PS status using **show platform hardware slot P<0-5> mcu status** command.
- Complete trace routes to known good off-network IP address using the source address of customer CPE blocks to verify routing is working.
- Check logs for error messages using show log command.

These **show** commands may be useful in the verification test.

- show redundancy
- · show platform
- · show platform diag
- show environment
- · show redundancy linecard all
- show isis neighbors
- · show ip ospf neighbor
- · show ip route rip
- show ip mroute
- show cops servers

- · show cable modem voice
- · show cable calls
- · show cable metering verbose
- · show cable licenses all
- show inventory

## **Upgrading with ISSU for I-CCAP Systems**

#### Before you begin

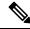

Note

- ISSU is not supported for Remote PHY systems.
- ISSU to Cisco IOS XE Cupertino 17.9.1y is supported only from Cisco IOS XE Bengaluru 17.6.1z1 and later releases. If you are upgrading from Cisco IOS XE 17.6.1z or an earlier release, you must upgrade the cBR-8 system following the steps in Upgrading using reload, on page 25.

Before upgrading the system, make sure the following requirements are met:

The cBR-8 has two SUPs installed.

• Standby SUP must be in hot standby state.

• Line card redundancy is in stable state with state Active and Stdby warm.

```
Router# show redundancy linecard all
Load for five secs: 14%/1%; one minute: 8%; five minutes: 8%
Time source is NTP, 15:23:26.697 PST Thu Jan 17 2019
```

| Slot | Subslot | LC<br>Group | My<br>State | Peer<br>State            | Peer<br>Slot | Peer<br>Subslot | Role             | Mode               |
|------|---------|-------------|-------------|--------------------------|--------------|-----------------|------------------|--------------------|
| 1    | _       | 0           | Active      | C+db Wo                  | •            |                 |                  |                    |
| 2    | _       | 0           | Active      | Stdby Warm<br>Stdby Warm |              | _               | Active<br>Active | Primary<br>Primary |

```
6 - 0 Active Stdby Warm 0 - Active Primary 0 - 0 - Multiple None Standby Secondary
```

Auto-boot is enabled.

```
Router# show bootvar
Load for five secs: 14%/0%; one minute: 14%; five minutes: 10%
Time source is NTP, 15:46:59.837 PST Thu Jan 17 2019

BOOT variable = harddisk:IOSXE/packages.conf,12;
CONFIG_FILE variable =
BOOTLDR variable does not exist

Configuration register is 0x2102

Standby BOOT variable = harddisk:IOSXE/packages.conf,12;
Standby CONFIG_FILE variable =
Standby BOOTLDR variable does not exist

Standby Configuration register is 0x2102
```

• Both SUPs are in the sub-package mode, running the same image from the same path.

```
Router# show bootvar
Load for five secs: 14%/0%; one minute: 14%; five minutes: 10%
Time source is NTP, 15:46:59.837 PST Thu Jan 17 2019

BOOT variable = harddisk:IOSXE/packages.conf,12;
CONFIG_FILE variable =
BOOTLDR variable does not exist
Configuration register is 0x2102

Standby BOOT variable = harddisk:IOSXE/packages.conf,12;
Standby CONFIG_FILE variable =
Standby BOOTLDR variable does not exist
Standby Configuration register is 0x2102
```

• The free space on boot device on both SUPs must be greater than 2.3GB.

```
Router# dir harddisk: | include bytes total 7804653568 bytes total (5691174912 bytes free)
```

• Download two files from the following Cisco.com Software Center URL:

https://software.cisco.com/download/home/286283913/type

- IOS XE Software Version 17.9.1y: cbrsup-universalk9.17.09.01y.SPA.bin
- IOS XE Hardware Programmable Devices Version 17.9.1y: cbrsup-programmable\_firmware.17.09.01y.SPA.pkg
- Copy the target consolidated image **cbrsup-universalk9.17.09.01y.SPA.bin** to the active SUP in the same directory of the **packages.conf** file that the system is booted up with.
- **Step 1** Copy Cisco IOS XE Cupertino 17.9.1y image to harddisk:.

copy <location>/cbrsup-universalk9.17.09.01y.SPA.bin harddisk:<sub-pkg-dir>/

**Step 2** Verify Cisco IOS XE Cupertino 17.9.1y image against the md5 hash as provided in the Cisco.com Software center.

```
verify /md5 harddisk:<sub-pkg-dir>/cbrsup-universalk9.17.09.01y.SPA.bin
```

**Step 3** Copy the hardware programmable devices upgrade package to harddisk: if the file has not been copied already.

```
copy <location>/cbrsup-programmable firmware.17.09.01y.SPA.pkg harddisk:
```

**Step 4** Verify the hardware programmable devices upgrade package against the md5 hash as provided in the Cisco.com Software center.

```
verify /md5 harddisk:cbrsup-programmable firmware.17.09.01y.SPA.pkg
```

- **Step 5** Check system status prior to upgrade. Save the information to compare against the system status after upgrade. For the commands to use to check the status, see the **show** commands at the end of this section.
- **Step 6** Perform ISSU.

```
request platform software package install node file harddisk:cbrsup-universalk9.17.09.01y.SPA.bin
```

**Step 7** To monitor the ISSU progress, use the command below.

```
request platform software package install node attach
```

**Step 8** Use these CLI to check status after ISSU.

```
show version
show version r0 running
show version r1 running
show version r0 provisioned
show version r1 provisioned
```

#### What to do next

Perform verification test to determine if the upgrade is successful, include:

- Verify the router is running the new IOS-XE release using **show version** command.
- Check facility alarms using show facility-alarm status command.
- Check the status of the power supplies using **show environment power** command.
- Check PS status using show platform hardware slot P<0-5> mcu status command.
- Complete trace routes to known good off-network IP address using the source address of customer CPE blocks to verify routing is working.
- Check logs for error messages using show log command.

These **show** commands may be useful in the verification test:

show redundancy

- · show platform
- show platform diag
- show environment
- · show redundancy linecard all
- show isis neighbors
- show ip ospf neighbor
- show ip route rip
- show ip mroute
- · show cops servers
- show cable modem voice
- · show cable calls
- show cable metering verbose
- · show cable licenses all
- show inventory

# **Upgrading Supervisor CPLD Firmware**

#### Before you begin

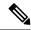

Note

If the supervisor SO CPLD version is lower than 1511\_1401 (SUP 160) or 15111401 (SUP 250), or, if the supervisor SIO CPLD version is lower than 1511\_1301 (SUP 160) or 15111301 (SUP 250), physically power cycle the chassis when upgrading the supervisor CPLD.

Before upgrading the firmware, make sure the following requirements are met:

- Cisco cBR-8 router is running with Cisco IOS XE Gibraltar 16.12.1w or later releases.
- 2 supervisors are running in the Cisco cBR-8 router and the redundancy is enabled.
- Download the file from the following Cisco.com Software Center URL:

https://software.cisco.com/download/home/286283913/type

- IOS XE Hardware Programmable Devices Version 17.09.01y: cbrsup-programmable\_firmware.17.09.01y.SPA.pkg
- Console access for both supervisors are required.
- Copy the new firmware package to the cBR-8 using FTP.

copy ftp://<location>/cbrsup-programmable firmware.17.09.01y.SPA.pkg harddisk:

copy ftp://<location>/cbrsup-programmable firmware.17.09.01y.SPA.pkg stby-harddisk:

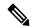

Note

When upgrading SUP0, run the CLI with the R0 setting while controlling SUP0. And when upgrading SUP1, run the CLI with the R1 setting.

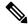

Note

This guide assumes SUP0 is in active state and SUP1 is in standby hot state at the beginning.

Perform step 1 to 4 using console connection of active SUP0:

#### **Step 1** Set the config register.

```
configure terminal
config-register 0x2102
end
write memory
```

#### **Step 2** Run the following command to prepare for R0 upgrade.

```
upgrade hw-programmable cable R0 viper pkg_name /harddisk/cbrsup-programmable firmware.17.09.01y.SPA.pkg
```

#### On SUP 250, you will see one of the following outputs:

 $\bullet$  It takes 10~20 minutes to upgrade. Console would hung. Please don't do any operation during the upgrade.

You are upgrading Viper firmware using harddisk/cbrsup-programmable\_firmware.17.09.01y.SPA.pkg image on SUPO, SUPO is active.

Upgrade from assigned pkg file harddisk/cbrsup-programmable\_firmware.17.09.01y.SPA.pkg Using viper firmware /tmp/viper/mount/supve viper fpga psirt.bin

Size of Viper Upgrade image: 16777216 bytes

No.of parts: 65536

Upgrading golden image...

65536+0 records in

65536+0 records out

16777216 bytes (17 MB, 16 MiB) copied, 688.873 s, 24.4 kB/s

Upgrading primary image...

65536+0 records in

65536+0 records out

16777216 bytes (17 MB, 16 MiB) copied, 675.19 s, 24.8 kB/s

Viper upgrade clean up 0

Upgrade successfully. Please make sure Rommon version is matched.

Please power cycle the chassis to let the new firmware take effect

• It takes 10~20 minutes to upgrade. Console would hung. Please don't do any operation during the upgrade.

You are upgrading Viper firmware using harddisk/cbrsup-programmable\_firmware.17.09.01y.SPA.pkg image on SUPO, SUPO is active.

Upgrade from assigned pkg file harddisk/cbrsup-programmable firmware.17.09.01y.SPA.pkg

The golden viper is not compatible with assigned firmware

/tmp/viper/mount/supve\_viper\_fpga\_psirt.bin, no upgrade will be performed

Viper upgrade clean up 2

**Note** This output means the SUP already has the latest version it can support, skip the rest of the steps.

On SUP 160, you will see one of the following outputs:

```
• It takes about 10 minutes to upgrade. Console would hung. Please don't do any operation during
  the upgrade.
 You are upgrading Viper firmware using harddisk/cbrsup-programmable firmware.17.09.01y.SPA.pkg
  image
 Upgrade from assigned pkg file /harddisk/cbrsup-programmable firmware.17.09.01y.SPA.pkg
 Using viper firmware /tmp/viper/mount/viper fpga.bin
 Size of Viper Upgrade image: 16777216 bytes
 No.of parts: 65536
 65536+0 records in
 65536+0 records out
 Viper upgrade clean up 0
 Upgrade successfully. Please make sure Rommon version is matched.
 Please power cycle the chassis to let the new firmware take effect
ullet It takes 10~20 minutes to upgrade. Console would hung. Please don't do any operation during the
  upgrade.
 You are upgrading Viper firmware using harddisk/cbrsup-programmable firmware.17.09.01y.SPA.pkg
  image on SUPO, SUPO is active.
 Upgrade from assigned pkg file harddisk/cbrsup-programmable firmware.17.09.01y.SPA.pkg
 The golden viper is not compatible with assigned firmware
 /tmp/viper/mount/supve viper fpga psirt.bin, no upgrade will be performed
 Viper upgrade clean up 2
```

**Note** This output means the SUP already has the latest version it can support, skip the rest of the steps.

**Note** Do not power cycle the chassis in this step.

**Step 3** Run the following command to prepare for R1 upgrade.

```
upgrade hw-programmable cable R1 viper pkg_name /harddisk/cbrsup-programmable_firmware.17.09.01y.SPA.pkg
```

You will see the similar output as the one in Step 2.

**Note** Do not power cycle the chassis in this step.

**Step 4** If the supervisor ViperSO CPLD version is 15111401 and the supervisor ViperSIO CPLD version is 15111301 on both supervisors, follow step 5 - 11 to do the upgrade. Otherwise proceed to step 12.

```
Router#show platform diag
Load for five secs: 6%/1%; one minute: 7%; five minutes: 8%
Time source is NTP, 16:05:43.546 PST Thu Feb 8 2018
Chassis type: CBR-8-CCAP-CHASS
<SNIP>
Slot: SUPO, CBR-CCAP-SUP-160G
       Physical insert detect time: 00:01:58 (1d03h ago)
       CPLD version
                                  : 16052011
                                  : 15111401
       ViperSO CPLD version
       ViperSIO CPLD version
                                  : 15111301
       Rommon version
                                  : 16.7(1r)S
       Blackbird version
                                  : 00000112
       Raptor ESI version
                                  : 0001003b
       Raptor MAC version
                                   : 00010031
       SUP-PIC CPLD version
                                  : 14071504
```

```
SUP-DC CPLD version : 14072207
DTI Client FPGA version : 00000005
       DTI Firmware version
                                  : 00000A03
       Cortina PHY version
                                  : 201402061607
       SUP PSOC 0 version
                                   : v4.0.9
       SUP PSOC 1 version
                                   : v4.0.8
       SUP PSOC 2 version
                                   : v4.1.0 IVB
       SUP PSOC 3 version
                                  : v4.0.6
       SUP-DC PSOC 0 version
SUP-DC PSOC 1 version
                                  : v4.0.8
                                  : v4.0.5
                                  : V2.0.6
       SUP-PIC PSOC 0 version
       SUP-PIC PSOC 1 version
                                   : V2.0.6
<SNTP>
Slot: SUP1, CBR-CCAP-SUP-160G
       Physical insert detect time: 00:02:26 (1d03h ago)
                       : 16052011
       CPLD version
                                  : 15111401
       ViperSO CPLD version
       ViperSIO CPLD version
                                   : 15111301
                                   : 16.7(1r)S
       Rommon version
       Blackbird version
                                  : 00000112
       Raptor ESI version
Raptor MAC version
                                  : 0001003b
                                  : 00010031
       SUP-DC CPLD version
SUP-DC CPLD version
                                  : 14071504
       SUP-DC CPLD version
                                   : 14072207
       DTI Client FPGA version : 00000005
                                  : 00000A03
       DTI Firmware version
       Cortina PHY version
                                  : 201402061607
       SUP PSOC 0 version
                                  : v4.0.9
       SUP PSOC 1 version
                                   : v4.0.8
       SUP PSOC 2 version
                                   : v4.1.0 IVB
       SUP PSOC 3 version
                                  : v4.0.6
       SUP-DC PSOC 0 version
                                  : v4.0.9
       SUP-DC PSOC 1 version
                                  : v4.0.5
                                  : V3.0.0
       SUP-PIC PSOC 0 version
       SUP-PIC PSOC 1 version
                                   : V3.0.0
<SNIP>
```

#### **Step 5** Set SUP0 to ROMMON using the following command.

redundancy force-switchover

Perform the following steps 6 to 7 using console connection of current active SUP1.

#### **Step 6** Power cycle the SUP0 to set it to ROMMON.

```
test platform hardware slot RO oir power-cycle
```

This command will reset and re-initialize the ROMMON. The new version of the supervisor CPLD will now take effect. Verify if it matches the following new version.

SUP 160 new version: 0x19071712 SUP 250 new version: 0x190717E1

#### **Step 7** Boot SUP0 into IOS XE using SUP0 console connection.

```
dir harddisk:
boot harddisk:cbrsup-universalk9.17.09.01y.SPA.bin
```

Wait utill SUP0 is in standby hot.

#### **Step 8** Set SUP1 to ROMMON using the following command.

```
redundancy force-switchover
```

Perform the following steps 9 to 11 using console connection of current active SUP0.

**Step 9** Power cycle the SUP1 to set it to ROMMON.

```
test platform hardware slot R1 oir power-cycle
```

This command will reset and re-initialize the ROMMON. The new version of the supervisor CPLD will now take effect. Verify if it matches the following new version.

SUP 160 new version: 0x19071712 SUP 250 new version: 0x190717E1

**Step 10** Boot SUP1 into IOS XE using SUP1 console connection.

```
dir harddisk:
boot harddisk:cbrsup-universalk9.17.09.01y.SPA.bin
```

Wait utill SUP1 is in standby hot.

**Step 11** Wait for the chassis to become SSO and settled down. Then go to step 16. If you skipped step 5 to 10, perform step 12 to 15.

**Note** You need physical access to the chassis to power cycle the chassis.

**Step 12** Reload the system by issuing **reload** command on the active SUP.

Router#reload

- **Step 13** Power cycle both supervisors.
- **Step 14** Verify if the new version matches the following on both SUPs.

SUP 160 new version: 0x19071712 SUP 250 new version: 0x190717E1

**Step 15** Boot both SUP0 and SUP1 into IOS XE using SUP0 and SUP1 console.

```
dir harddisk: boot harddisk:cbrsup-universalk9.17.09.01y.SPA.bin
```

Wait till SUP0 become standby hot.

- **Step 16** Once the system is up and running, perform the following checks.
  - Set config register to normal boot.

```
configure terminal
config-register 0x2102
end
write memory
```

• Execute **show redundancy** command to ensure both SUPs are listed, one is active and the other is standby hot.

- Execute show proc CPU sorted | ex 0.00 command.
- Execute show platform diag command.

# Upgrading cBR CCAP 8x10G Remote PHY Digital Physical Interface Card

#### Before you begin

Before upgrading the system, make sure the following requirements are met:

- Make sure the latest available IOS XE version is active in Cisco cBR-8 router.
- There are at lease 20MB free space on the harddisk.

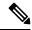

Note

To make use of the new features, it is recommended to upgrade the cBR CCAP 8x10G Remote PHY Digital Physical Interface Card (D-PIC) to the latest version 1.1.

- **Step 1** Boot up system, wait until IOS is ready.
- **Step 2** Check current D-PIC version.

show hw-module subslot x/1 fpd

**Note** x/1 is D-PIC subslot number which needs upgrade.

#### **Example:**

Router#show hw-module subslot 9/1 fpd

| ==== |                                         |       |                    |         |               |
|------|-----------------------------------------|-------|--------------------|---------|---------------|
|      |                                         |       | Field Programmable |         | Min. Required |
| Slot | Card Type                               | Ver.  | Device: "ID-Name"  | Version | Version       |
|      | ======================================= | ===== |                    |         | ==========    |
| 9/1  | CBR-DPIC-8X10G                          | 1.0   | 46-CBR DIGI PIC    | 1.0     | 1.0           |
| ==== |                                         |       |                    |         |               |

#### **Step 3** Upgrade D-PIC.

upgrade hw-module subslot x/1 fpd bundled reload

#### **Example:**

Router#upgrade hw-module subslot 9/1 fpd bundled reload

% The following FPD will be upgraded for CBR-DPIC-8X10G (H/W ver = 1.0) in subslot 9/1:

| Field Programmable | Current  | Upgrade  | Estimated    |
|--------------------|----------|----------|--------------|
| Device: "ID-Name"  | Version  | Version  | Upgrade Time |
|                    | ======== | ======== |              |
| 46-CBR DIGI PIC    | 1.0      | 1.1      | 00:05:00     |
|                    |          |          |              |

- % NOTES:
  - Use 'show upgrade fpd progress' command to view the progress of the FPD upgrade.
  - The target card will be automatically reloaded after the upgrade operation. This reload will interrupt normal operation of the card. If necessary, ensure that appropriate actions have been taken to redirect card traffic before starting the FPD upgrade.
- $\mbox{\ensuremath{\$}}$  Are you sure that you want to perform this operation? [no]: yes
- % Initiating the upgrade operation on the target card ...
  (Use "show upgrade fpd progress" command to see upgrade progress)

#### **Step 4** Check if the upgrade process is finished. Upgrade progress will take about 1 to 2 minutes.

#### show upgrade fpd progress

#### **Example:**

#### Upgrade still ongoing:

Router#show upgrade fpd progress

FPD Image Upgrade Progress Table:

| ==== ================================== |                                         |          |          |          |
|-----------------------------------------|-----------------------------------------|----------|----------|----------|
|                                         |                                         | Approx.  |          |          |
|                                         | Field Programmable                      | Time     | Elapsed  |          |
| Slot Card Type                          | Device : "ID-Name"                      | Needed   | Time     | State    |
| ==== ============                       | ======================================= |          |          |          |
| 9/1 CBR-DPIC-8X10G                      | 46-CBR DIGI PIC                         | 00:05:00 | 00:00:13 | Updating |
|                                         |                                         |          |          |          |

Router# show upgrade fpd progress

FPD Image Upgrade Progress Table:

|      |                |                    | Approx.  |          |          |
|------|----------------|--------------------|----------|----------|----------|
|      |                | Field Programmable | Time     | Elapsed  |          |
| Slot | Card Type      | Device : "ID-Name" | Needed   | Time     | State    |
| ==== |                |                    |          |          |          |
| 9/1  | CBR-DPIC-8X10G | 46-CBR DIGI PIC    | 00:05:00 | 00:00:26 | Updating |
| ==== |                | ================   |          |          |          |

#### Upgrade finished:

Router#show upgrade fpd progress

% There is no FPD image upgrade in progress.

#### **Step 5** Check if the D-PIC status is ready.

show platform

#### **Example:**

Router#show platform

Chassis type: CBR-8-CCAP-CHASS

| Slot | Туре              | State          | Insert time (ago) |
|------|-------------------|----------------|-------------------|
| 2/1  | CBR-RF-PROT-PIC   | ok             | 00:08:48          |
| 3    | CBR-CCAP-LC-40G   | ok             | 00:12:46          |
| 3/1  | CBR-RF-PIC        | ok             | 00:08:48          |
| 8/1  | CBR-DPIC-8X10G    | ok             | 00:07:56          |
| 9    | CBR-CCAP-LC-40G   | ok             | 00:12:46          |
| 9/1  | CBR-DPIC-8X10G    | ok             | 00:07:54          |
| SUP0 | CBR-CCAP-SUP-160G | inserted       | 00:12:46          |
| R0   |                   | ok, active     |                   |
| F0   |                   | ok, active     |                   |
| 4    |                   | ok, active     |                   |
| 4/1  | CBR-SUP-8X10G-PIC | ok             | 00:07:55          |
| SUP1 | CBR-CCAP-SUP-160G | inserted       | 00:12:22          |
| R1   |                   | ok, standby    |                   |
| F1   |                   | ok, standby    |                   |
| 5    |                   | ok, standby    |                   |
| 5/1  | CBR-SUP-8X10G-PIC | ok             | 00:07:54          |
| P0   | PWR-3KW-AC-V2     | ok             | 00:09:49          |
| P1   | PWR-3KW-AC-V2     | ok             | 00:09:49          |
| P2   | PWR-3KW-AC-V2     | ps, fail       | 00:09:49          |
| P3   | Unknown           | N/A            | never             |
| P4   | Unknown           | N/A            | never             |
| P5   | PWR-3KW-AC-V2     | ok             | 00:09:49          |
| P10  | CBR-FAN-ASSEMBLY  | ok             | 00:09:39          |
| P11  | CBR-FAN-ASSEMBLY  | ok             | 00:09:39          |
| P12  | CBR-FAN-ASSEMBLY  | ok             | 00:09:39          |
| P13  | CBR-FAN-ASSEMBLY  | ok             | 00:09:39          |
| P14  | CBR-FAN-ASSEMBLY  | ok             | 00:09:39          |
| Slot | CPLD Version      | Rommon Version |                   |
| 3    | 00000025          | 2011.03.18     |                   |
| 9    | 00000025          | 2011.03.18     |                   |
| SUP0 | 16052011          | 16.7(3r)S      |                   |
| SUP1 | 16052011          | 16.7(3r)S      |                   |

#### **Step 6** Check if the new version works.

show hw-module subslot x/1 fpd

#### **Example:**

Router#show hw-module subslot 9/1 fpd

| ==== ================================== |      | ======================================= |         |               |
|-----------------------------------------|------|-----------------------------------------|---------|---------------|
|                                         | H/W  | Field Programmable                      | Current | Min. Required |
| Slot Card Type                          | Ver. | Device: "ID-Name"                       | Version | Version       |
|                                         |      | ======================================= |         | =========     |
| 9/1 CBR-DPIC-8X10G                      | 1.0  | 46-CBR DIGI PIC                         | 1.1     | 1.0           |
|                                         |      |                                         |         | ==========    |

## **Upgrading Uboot For CBR-CCAP-LC-40G**

**Step 1** Copy the package file (cbrsup-programmable firmware.17.09.01y.SPA.pkg) to the active SUP's harddisk.

```
copy <location>/cbrsup-programmable firmware.17.09.01y.SPA.pkg harddisk:
```

**Step 2** Upgrade Uboot using the following CLI command:

```
upgrade hw-programmable cable <slot#> rommon pkg_name harddisk/cbrsup-programmable firmware.17.09.01y.SSA.pkg
```

#### Example:

Router#upgrade hw-programmable cable <slot#> rommon pkg\_name harddisk/cbrsup-programmable\_firmware.17.09.01y.SSA.pkg

```
JBOOT:

FILE : /tmp/fpd/mount/uboot.bin.SPA

VERSION : U-Boot 2011.03.19
```

Upgrade Field Region: SUCCESS! Please reload the card to let the new firmware take effect.

**Step 3** Reload Line Card using the following CLI command:

```
Router#hw-module slot <slot#> reload
```

**Step 4** Check the Uboot version after LC boot up using the following CLI command:

```
show platform diag
```

BYTES : 1441792

#### **Example:**

```
Router# show platform diag
Slot: 1, CBR-CCAP-LC-40G
       Running state
                                 : ok
       Internal state
                                 : online
       Internal operational state : ok
       Physical insert detect time: 00:03:11 (5d11h ago)
       Software declared up time : 00:07:46 (5d11h ago)
       CPLD version : 00000025
                                : 2011.03.19
       Rommon version
       Basestar version
Raider version
                                 : 00200057
                                : 02010019
       dsphy0_fpga version
                                : 4.484B
       dsphy0 micro version
                                : 3.1A
       dsphy0_psoc version
                               : 4.4
       dsphy0 cpld version
                                : 0.7
                                : 4.484B
       dsphyl fpga version
       dsphyl micro version
                                : 3.1A
       dsphy1 psoc version
                                : 4.4
                               : 0.7
       dsphy1_cpld version
       Caprica version
                                : 0002000a
       HA-PLL version
                                 : N/A
       PSOC 0 version
                                 : v4.6
       PSOC 1 version
                                : v4.6
```

**Upgrading Uboot For CBR-CCAP-LC-40G** 

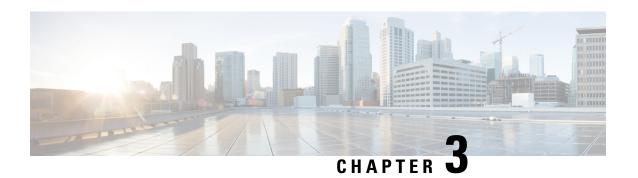

# Upgrading the Cisco cBR-8 Router System to Cisco IOS XE Cupertino 17.9.1x1

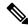

Note

Starting from Cisco IOS XE Bengaluru 17.6.1a, CBR-CCAP-LC-G2-R can only protect CBR-CCAP-LC-G2-R for linecard HA.

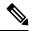

Note

If you are using TACACS authentication, the TACACS configuration will be automatically updated to the new version after upgrading to Cisco IOS XE Cupertino 17.9.1x1. This is a fix to CSCvu62273 and you do not need to take any action regarding the TACACS configuration in the cBR-8 prior to the upgrade.

This section contains the upgrade procedures for the Cisco cBR-8 Router System.

By default, telnet is disabled on Cisco cBR-8. If you are going to use telnet to access the device, make sure the value of line **vty transport** is correct and save the configuration in order to enable telnet.

```
Router# show run | begin line vty
line vty 0 4
exec-timeout 0 0
privilege level 15
password 7 104D081B094410055F
exec prompt timestamp
transport input all
line vty 5 98
exec-timeout 0 0
privilege level 15
password 7 02050D480809
transport input all
line vty 99
transport input all
```

The following table encompasses all versions that customers are required to update to support Cisco IOS XE Cupertino 17.9.1x1. All other firmware versions are either not upgradable by the customer, or not required to be upgraded for Cisco IOS XE Cupertino 17.9.1x1 support. Use the commands in the tables to verify the firmware versions. If you need to upgrade firmware first, refer to the steps in Upgrading the Cisco cBR-8 Router Firmware.

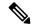

Note

If you want to upgrade Supervisor CPLD firmware, refer to Upgrading Supervisor CPLD Firmware, on page 48.

#### **Table 3: Firmware Versions**

| Internal Name                            | Component Name                                                 | Required Minimum<br>Version | Command            |
|------------------------------------------|----------------------------------------------------------------|-----------------------------|--------------------|
| Supervisor CPLD                          | CBR-CCAP-SUP-160G<br>CPLD                                      | 16052011/19071712           | show platform      |
|                                          | CBR-CCAP-SUP-250G<br>CPLD                                      | 170724E0/190717E1           | show platform      |
| Supervisor<br>ROMMON                     | CBR-CCAP-SUP-160G<br>ROMMON and<br>CBR-CCAP-SUP-250G<br>ROMMON | 16.7(8r)S                   | show platform      |
| Line Card CPLD                           | CBR-CCAP-LC-40G<br>CPLD                                        | 00000026                    | show platform diag |
| Docsis 3.1<br>downstream module<br>Micro | CBR-CCAP-LC-40G<br>Gemini2 Micro                               | 3.1A                        | show platform diag |
| Docsis 3.1<br>downstream module<br>FPGA  | CBR-CCAP-LC-40G<br>Gemini2 Apollo                              | 4.484F                      | show platform diag |
| DPIC Uboot and FPGA                      | CBR-DPIC-8X10G<br>Firmware                                     | 00010001                    | show platform diag |
| DPIC 100G Uboot and FPGA                 | CBR-DPIC-2X100G<br>Firmware                                    | 00020006                    | show platform diag |

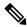

Note

If the user wants to upgrade Supervisor CPLD to version 19071712 and 190717E1, the chassis must be running with Cisco IOS XE Gibraltar 16.12.1w or later releases.

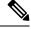

Note

Cisco recommends that operators upgrade their On-Premise SSM Satellite software versions to v7.x or later releases, to ensure the compatibility with cBR-8.

- Upgrading from Cisco IOS XE 16.x and later releases to Cisco IOS XE Cupertino 17.9.1x1, on page 43
- Upgrading Supervisor CPLD Firmware, on page 48
- Upgrading cBR CCAP 8x10G Remote PHY Digital Physical Interface Card, on page 53

• Upgrading Uboot For CBR-CCAP-LC-40G, on page 55

# Upgrading from Cisco IOS XE 16.x and later releases to Cisco IOS XE Cupertino 17.9.1x1

### **Prerequisites**

#### Manual ROMMON Upgrade

If you are upgrading from Cisco IOS XE Everest 16.6.x or Cisco IOS XE Fuji 16.7.x to Cisco IOS XE Cupertino 17.9.1x1, perform the following steps to upgrade SUP ROMMON manually.

- Download hardware programmable devices upgrade package file cbrsup-programmable\_firmware.17.09.01x1.SPA.pkg from the following Cisco.com Software Center URL: https://software.cisco.com/download/home/286283913/type
- **2.** Copy the package file to harddisk:.

```
copy <location>/cbrsup-programmable firmware.17.09.01x1.SPA.pkg harddisk:
```

Verify the hardware programmable devices upgrade package against the md5 hash as provided in the Cisco.com Software center.

```
verify /md5 harddisk:cbrsup-programmable firmware.17.09.01x1.SPA.pkg
```

4. Upgrade SUP ROMMON.

```
Router#upgrade rom-mon file harddisk:cbrsup-programmable_firmware.17.09.01x1.SPA.pkg r0 Wait for the following output on the console:

ROMMON upgrade complete.

To make the new ROMMON permanent, you must restart the RP

Router#upgrade rom-mon file harddisk:cbrsup-programmable_firmware.17.09.01x1.SPA.pkg r1
```

Wait for the following output on the console:
ROMMON upgrade complete.
To make the new ROMMON permanent, you must restart the RP

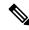

Note

Do not restart the SUPs currently, you can combine reloading the SUP with the IOS upgrade process.

#### Downstream-Controller Remapping (CBR-CCAP-LC-G2-R with 8x10G DPIC)

If you are using cBR CCAP 8x10G Remote PHY Digital Physical Interface Card (D-PIC) with CBR-CCAP-LC-G2-R linecards, contact your local Cisco representative before upgrading to Cisco IOS XE Cupertino 17.9.1x1.

Starting with in Cisco IOS XE Cupertino 17.6.1, Cisco introduces a new feature on cBR-8 that provides initial support for 32 Video and 32 DOCSIS service groups per CBR-CCAP-LC-G2-R linecard. The implementation of this feature introduces new 8x10G DPIC port mapping constraints on existing 'Downstream-Cable' controllers. Cisco has prepared a python tool that can be used to determine if a cBR-8 running-configuration includes non-compliant controller mappings, and, to update the running-confirguration to be compliant with

the latest Cisco IOS XE Cupertino 17.9.1x1. Once you have the python tool, perform the following steps in order to predict and avoid downtime:

**Before you begin**: Special considerations must be taken when using SmartPHY. Contact your local Cisco representative if your installation includes SmartPHY.

1. Collect the following information from the target cBR-8 to upgrade.

```
Router#show cable rpd sum
Router#show cable modem sum
Router#show cable video session all sum
```

2. Save the running configuration to the harddisk of the cBR-8.

Router#copy running-config harddisk:SavedConfig.txt

3. Copy the saved running configuration from harddisk: to an offline server for editing using SCP.

```
Router#copy harddisk:SavedConfig.txt scp:<path>
```

- **4.** Run the python tool to modify the controllers in the saved configuration.
  - Option 1 Renumber Downstream-Cable controllers only
    - **a.** Execute python script **kobol\_ph2\_controller\_migration.py**. This script is intended for customers who do not immediately intend to take advantage of the Downstream-Video controllers and expanded SG capacity on CBR-CCAP-LC-G2-R.

```
$ python kobol_ph2_controller_migration.py
Enter the name of the configuration file: SavedConfig.txt
```

**b.** Output file appends **\_remap\_controller** to the file name.

```
Output file name: SavedConfig.txt remap controller
```

- **c.** Check to ensure that the script completed successfully. If no output file is created or the size of the output file is 0 byte, then check script output for error messages.
- Option 2 Renumber Downstream-Cable and utilize Downstream-Video controllers
- a. Execute python script kobol\_ph2\_controller\_migration\_video.py. This script is intended for customers who wish to utilize the new Downstream-Video controllers to free up existing Downstream-Cable controllers for expanded DOCSIS service groups.

```
$ python kobol_ph2_controller_migration_video.py
Enter the name of the configuration file: SavedConfig.txt
```

**b.** Output file appends **\_remap\_controller\_video** to the file name.

```
Output file name: SavedConfig.txt_remap_controller_video
```

- **c.** Check to ensure that the script completed successfully. If no output file is created or the size of the output file is 0 byte, then check script output for error messages.
- 5. Modify the remapped configuration file to specify the Cisco IOS XE Cupertino 17.9.1x1 image in the boot parameter.

```
boot system harddisk:cbrsup-universalk9.17.09.01x1.SPA.bin
```

**6.** Copy the final remapped configuration file back to the cBR-8 harddisk.

```
Router#copy scp:<path>/SavedConfig.txt remap controller harddisk:
```

or

Router#copy scp:<path>/SavedConfig.txt remap controller video harddisk:

7. Copy remapped configuration file to startup of the cBR-8.

```
Router#copy harddisk:SavedConfig.txt_remap_controller startup-config

or

Router#copy harddisk:SavedConfig.txt remap controller video startup-config
```

After performing the remapping procedure, monitor the chassis for any of the following errors after reload:

```
Mismatches TE interface. DS controller should be */*/0\sim7, configuration failed. Mismatches TE interface. DS controller should be */*/8\sim15, configuration failed. Mismatches TE interface. DS controller should be */*/16\sim23, configuration failed. Mismatches TE interface. DS controller should be */*/24\sim31, configuration failed.
```

### **Upgrading using reload**

#### Before you begin

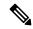

Note

If you are upgrading from Cisco IOS XE Everest 16.6.x or Cisco IOS XE Fuji 16.7.x to Cisco IOS XE Cupertino 17.9.1x1, perform Manual ROMMON Upgrade to upgrade SUP ROMMON manually before proceeding with IOS upgrading.

### **Upgrading from 17.6.1y or Earlier Images**

If upgrading from 17.6.1y or earlier, you must copy .pkg files individually to the cBR-8 and boot the system via Sub-Package mode. The tarball below contains all 20 packages and the packages.conf file that are required for upgrading. Before upgrading the system, make sure the following requirements are met:

- Download the 17.9.1x1 tarball file from <u>Cisco.com</u> Software Center to a local server, using the following URL: <a href="https://software.cisco.com/download/home/286283913/type">https://software.cisco.com/download/home/286283913/type</a>
  - IOS XE Software Version 17.09.01x1: cbrsup-universalk9.17.09.01x1.SPA.pkgs.tar.
- Untar the archive on the local server.
- **Step 1** Create a new folder on the cBR-8: harddisk:XE-179-1x1.

mkdir harddisk:XE-179-1x

Step 2 Create a new folder on the cBR-8: stby-harddisk:XE-179-1x1.

mkdir stby-harddisk:XE-179-1x

Step 3 Copy the .pkg files and packages.conf individually to the cBR-8 from the local server.

```
copy <location>/cbrsup-cciomdsup.17.09.01x1.SPA.pkg harddisk:/
XE-179-1x/cbrsup-cciomdsup.17.09.01x1.SPA.pkg
```

Repeat for all .pkg files and packages.conf. There should be 21 files in total.

**Step 4** Copy the .pkg files and packages conf individually from harddisk to stby-harddisk:

```
copy harddisk:/XE-179-1x/cbrsup-cciomdsup.17.09.01x1.SPA.pkg stby-harddisk:/XE-179-1x/cbrsup-cciomdsup.17.09.01x1.SPA.pkg
```

Repeat for all .pkg files and packages.conf. There should be 21 files in total.

**Step 5** Verify the hardware programmable devices upgrade package against the md5 hash as provided in the Cisco.com Software center.

```
verify /md5 harddisk:/XE-179-1x/cbrsup-programmable firmware.17.09.01x1.SPA.pkg
```

**Step 6** Configure the system to boot in sub-package mode.

```
conf t
no boot system
boot system harddisk:/XE-179-1x/packages.conf
end
```

**Step 7** Save the configuration

wr mem

**Step 8** Reload the system

reload

#### **Upgrading from 17.6.1z or Later Images**

Before upgrading the system, make sure the following requirements are met.

• Download two files from the following Cisco.com Software Center URL.

https://software.cisco.com/download/home/286283913/type

- IOS XE Software Version 17.09.01x1. **cbrsup-universalk9.17.09.01x1.SPA.bin**
- IOS XE Hardware Programmable Devices Version 17.9.1x1. cbrsup-programmable\_firmware.17.09.01x1.SPA.pkg

**Step 1** Note Ensure that you have Cisco IOS XE Bengaluru 17.6.1z or later installed before proceeding.

Copy the Cisco IOS XE Cupertino 17.9.1x1 IOS image to harddisk: and stby-harddisk:.

```
copy <location>/cbrsup-universalk9.17.09.01x1.SPA.bin harddisk:
copy <location>/cbrsup-universalk9.17.09.01x1.SPA.bin stby-harddisk:
```

**Step 2** Verify the Cisco IOS XE Cupertino 17.9.1x1 IOS image against the md5 hash as provided in the Cisco.com Software center. The md5 hash check may not support images greater than 2 GB in size.

```
verify /md5 harddisk:cbrsup-universalk9.17.09.01x1.SPA.bin verify /md5 stby-harddisk:cbrsup-universalk9.17.09.01x1.SPA.bin
```

**Step 3** Copy the hardware programmable devices upgrade package to harddisk: if the file has not been copied already.

```
copy <location>/cbrsup-programmable firmware.17.09.01x1.SPA.pkg harddisk:
```

**Step 4** Verify the hardware programmable devices upgrade package against the md5 hash as provided in the Cisco.com Software center.

verify /md5 harddisk:cbrsup-programmable firmware.17.09.01x1.SPA.pkg

**Step 5** Configure the system to boot with the Cisco IOS XE Cupertino 17.9.1x1 image.

```
configure terminal
no boot system
boot system harddisk:cbrsup-universalk9.17.09.01x1.SPA.bin
end
```

**Step 6** Save the configuration.

wr mem

**Step 7** Reload the system

reload

#### What to do next

Perform verification test to determine if the upgrade is successful, include.

- Verify the router is running the new IOS-XE release using **show version** command.
- Check facility alarms using show facility-alarm status command.
- Check the status of the power supplies using **show environment power** command.
- Check PS status using **show platform hardware slot P<0-5> mcu status** command.
- Complete trace routes to known good off-network IP address using the source address of customer CPE blocks to verify routing is working.
- Check logs for error messages using show log command.

These **show** commands may be useful in the verification test.

- · show redundancy
- show platform
- show platform diag
- show environment
- show redundancy linecard all
- · show isis neighbors
- · show ip ospf neighbor
- show ip route rip
- show ip mroute
- show cops servers
- · show cable modem voice

- · show cable calls
- · show cable metering verbose
- · show cable licenses all
- · show inventory

## **Upgrading Supervisor CPLD Firmware**

#### Before you begin

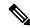

Note

If the supervisor SO CPLD version is lower than 1511\_1401 (SUP 160) or 15111401 (SUP 250), or, if the supervisor SIO CPLD version is lower than 1511\_1301 (SUP 160) or 15111301 (SUP 250), physically power cycle the chassis when upgrading the supervisor CPLD.

Before upgrading the firmware, make sure the following requirements are met:

- Cisco cBR-8 router is running with Cisco IOS XE Gibraltar 16.12.1w or later releases.
- 2 supervisors are running in the Cisco cBR-8 router and the redundancy is enabled.
- Download the file from the following Cisco.com Software Center URL:

https://software.cisco.com/download/home/286283913/type

- IOS XE Hardware Programmable Devices Version 17.09.01x1: cbrsup-programmable\_firmware.17.09.01x1.SPA.pkg
- Console access for both supervisors are required.
- Copy the new firmware package to the cBR-8 using FTP.

```
copy ftp://<location>/cbrsup-programmable_firmware.17.09.01x1.SPA.pkg harddisk:
copy ftp://<location>/cbrsup-programmable_firmware.17.09.01x1.SPA.pkg stby-harddisk:
```

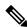

Note

When upgrading SUP0, run the CLI with the R0 setting while controlling SUP0. And when upgrading SUP1, run the CLI with the R1 setting.

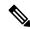

Note

This guide assumes SUP0 is in active state and SUP1 is in standby hot state at the beginning.

Perform step 1 to 4 using console connection of active SUP0:

#### **Step 1** Set the config register.

```
configure terminal
config-register 0x2102
end
write memory
```

#### **Step 2** Run the following command to prepare for R0 upgrade.

```
upgrade hw-programmable cable R0 viper pkg_name /harddisk/cbrsup-programmable firmware.17.09.01x1.SPA.pkg
```

#### On SUP 250, you will see one of the following outputs:

 $\bullet$  It takes 10~20 minutes to upgrade. Console would hung. Please don't do any operation during the upgrade.

You are upgrading Viper firmware using harddisk/cbrsup-programmable\_firmware.17.09.01x1.SPA.pkg image on SUPO, SUPO is active.

```
Upgrade from assigned pkg file harddisk/cbrsup-programmable_firmware.17.09.01x1.SPA.pkg
Using viper firmware /tmp/viper/mount/supve_viper_fpga_psirt.bin
Size of Viper Upgrade image: 16777216 bytes
No.of parts: 65536
Upgrading golden image...
65536+0 records in
65536+0 records out
16777216 bytes (17 MB, 16 MiB) copied, 688.873 s, 24.4 kB/s
Upgrading primary image...
65536+0 records in
65536+0 records out
16777216 bytes (17 MB, 16 MiB) copied, 675.19 s, 24.8 kB/s
Viper upgrade clean up 0
Upgrade successfully. Please make sure Rommon version is matched.
Please power cycle the chassis to let the new firmware take effect
```

 $\bullet$  It takes 10~20 minutes to upgrade. Console would hung. Please don't do any operation during the upgrade.

You are upgrading Viper firmware using harddisk/cbrsup-programmable\_firmware.17.09.01x1.SPA.pkg image on SUPO, SUPO is active.

Upgrade from assigned pkg file harddisk/cbrsup-programmable\_firmware.17.09.01x1.SPA.pkg The golden viper is not compatible with assigned firmware /tmp/viper/mount/supve\_viper\_fpga\_psirt.bin, no upgrade will be performed Viper upgrade clean up 2

**Note** This output means the SUP already has the latest version it can support, skip the rest of the steps.

#### On SUP 160, you will see one of the following outputs:

• It takes about 10 minutes to upgrade. Console would hung. Please don't do any operation during the upgrade.

You are upgrading Viper firmware using harddisk/cbrsup-programmable\_firmware.17.09.01x1.SPA.pkg image

```
Upgrade from assigned pkg file /harddisk/cbrsup-programmable_firmware.17.09.01x1.SPA.pkg
Using viper firmware /tmp/viper/mount/viper_fpga.bin
Size of Viper Upgrade image: 16777216 bytes
No.of parts: 65536
65536+0 records in
65536+0 records out
Viper upgrade clean up 0
```

Upgrade successfully. Please make sure Rommon version is matched. Please power cycle the chassis to let the new firmware take effect

• It takes 10~20 minutes to upgrade. Console would hung. Please don't do any operation during the upgrade.

You are upgrading Viper firmware using harddisk/cbrsup-programmable\_firmware.17.09.01x1.SPA.pkg image on SUPO, SUPO is active.

Upgrade from assigned pkg file harddisk/cbrsup-programmable\_firmware.17.09.01x1.SPA.pkg

Upgrade from assigned pkg file harddisk/cbrsup-programmable\_firmware.17.09.01x1.SPA. The golden viper is not compatible with assigned firmware /tmp/viper/mount/supve\_viper\_fpga\_psirt.bin, no upgrade will be performed Viper upgrade clean up 2

**Note** This output means the SUP already has the latest version it can support, skip the rest of the steps.

**Note** Do not power cycle the chassis in this step.

**Step 3** Run the following command to prepare for R1 upgrade.

```
upgrade hw-programmable cable R1 viper pkg_name /harddisk/cbrsup-programmable firmware.17.09.01x1.SPA.pkg
```

You will see the similar output as the one in Step 2.

**Note** Do not power cycle the chassis in this step.

**Step 4** If the supervisor ViperSO CPLD version is 15111401 and the supervisor ViperSIO CPLD version is 15111301 on both supervisors, follow step 5 - 11 to do the upgrade. Otherwise proceed to step 12.

```
Router#show platform diag
Load for five secs: 6%/1%; one minute: 7%; five minutes: 8%
Time source is NTP, 16:05:43.546 PST Thu Feb 8 2018
Chassis type: CBR-8-CCAP-CHASS
<SNTP>
Slot: SUPO, CBR-CCAP-SUP-160G
       Physical insert detect time: 00:01:58 (1d03h ago)
       CPLD version : 16052011
                                : 15111401
       ViperSO CPLD version
       ViperSIO CPLD version
                                 : 15111301
       Rommon version
                                 : 16.7(1r)S
                                 : 00000112
       Blackbird version
       Raptor ESI version
                                 : 0001003b
       Raptor MAC version
                                : 00010031
       SUP-PIC CPLD version
                                : 14071504
       SUP-DC CPLD version
                                 : 14072207
       DTI Client FPGA version
                                 : 00000005
       DTI Firmware version
                                : 00000A03
       Cortina PHY version
                                : 201402061607
       SUP PSOC 0 version
                                : v4.0.9
       SUP PSOC 1 version
                                 : v4.0.8
       SUP PSOC 2 version
                                 : v4.1.0 IVB
       SUP PSOC 3 version
       SUP-DC PSOC 0 version
                                 : v4.0.6
                                 : v4.0.8
       SUP-DC PSOC 1 version
                                : v4.0.5
                                : V2.0.6
       SUP-PIC PSOC 0 version
       SUP-PIC PSOC 1 version
                                 : V2.0.6
<SNIP>
Slot: SUP1, CBR-CCAP-SUP-160G
       Physical insert detect time: 00:02:26 (1d03h ago)
                                : 16052011
       CPLD version
                                : 15111401
       ViperSO CPLD version
       ViperSIO CPLD version
                                 : 15111301
       Rommon version
                                 : 16.7(1r)S
```

```
Blackbird version
                          : 00000112
                          : 0001003b
Raptor ESI version
Raptor MAC version
                         : 00010031
SUP-PIC CPLD version
                         : 14071504
SUP-DC CPLD version
                         : 14072207
DTI Client FPGA version
                          : 00000005
DTI Firmware version
                          · 000000A03
Cortina PHY version
                          : 201402061607
SUP PSOC 0 version
                          : v4.0.9
                          : v4.0.8
SUP PSOC 1 version
                          : v4.1.0 IVB
SUP PSOC 2 version
SUP PSOC 3 version
                          : v4.0.6
SUP-DC PSOC 0 version
                          : v4.0.9
SUP-DC PSOC 1 version
                          : v4.0.5
SUP-PIC PSOC 0 version
                          : V3.0.0
SUP-PIC PSOC 1 version
                          : V3.0.0
```

<SNIP>

#### **Step 5** Set SUP0 to ROMMON using the following command.

redundancy force-switchover

Perform the following steps 6 to 7 using console connection of current active SUP1.

#### **Step 6** Power cycle the SUP0 to set it to ROMMON.

test platform hardware slot RO oir power-cycle

This command will reset and re-initialize the ROMMON. The new version of the supervisor CPLD will now take effect. Verify if it matches the following new version.

SUP 160 new version: 0x19071712 SUP 250 new version: 0x190717E1

#### **Step 7** Boot SUP0 into IOS XE using SUP0 console connection.

```
dir harddisk:
boot harddisk:cbrsup-universalk9.17.09.01x1.SPA.bin
```

Wait utill SUP0 is in standby hot.

#### **Step 8** Set SUP1 to ROMMON using the following command.

redundancy force-switchover

Perform the following steps 9 to 11 using console connection of current active SUP0.

#### **Step 9** Power cycle the SUP1 to set it to ROMMON.

test platform hardware slot R1 oir power-cycle

This command will reset and re-initialize the ROMMON. The new version of the supervisor CPLD will now take effect. Verify if it matches the following new version.

SUP 160 new version: 0x19071712 SUP 250 new version: 0x190717E1

#### **Step 10** Boot SUP1 into IOS XE using SUP1 console connection.

```
dir harddisk: boot harddisk:cbrsup-universalk9.17.09.01x1.SPA.bin
```

Wait utill SUP1 is in standby hot.

**Step 11** Wait for the chassis to become SSO and settled down. Then go to step 16. If you skipped step 5 to 10, perform step 12 to 15.

**Note** You need physical access to the chassis to power cycle the chassis.

**Step 12** Reload the system by issuing **reload** command on the active SUP.

Router#reload

- **Step 13** Power cycle both supervisors.
- **Step 14** Verify if the new version matches the following on both SUPs.

SUP 160 new version: 0x19071712 SUP 250 new version: 0x190717E1

**Step 15** Boot both SUP0 and SUP1 into IOS XE using SUP0 and SUP1 console.

```
dir harddisk:
boot harddisk:cbrsup-universalk9.17.09.01x1.SPA.bin
```

Wait till SUP0 become standby hot.

- **Step 16** Once the system is up and running, perform the following checks.
  - Set config register to normal boot.

```
configure terminal
config-register 0x2102
end
write memory
```

- Execute **show redundancy** command to ensure both SUPs are listed, one is active and the other is standby hot.
- Execute show proc CPU sorted | ex 0.00 command.
- Execute show platform diag command.

## Upgrading cBR CCAP 8x10G Remote PHY Digital Physical Interface Card

#### Before you begin

Before upgrading the system, make sure the following requirements are met:

- Make sure the latest available IOS XE version is active in Cisco cBR-8 router.
- There are at lease 20MB free space on the harddisk.

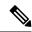

Note

To make use of the new features, it is recommended to upgrade the cBR CCAP 8x10G Remote PHY Digital Physical Interface Card (D-PIC) to the latest version 1.1.

- **Step 1** Boot up system, wait until IOS is ready.
- **Step 2** Check current D-PIC version.

#### show hw-module subslot x/1 fpd

**Note** x/1 is D-PIC subslot number which needs upgrade.

#### **Example:**

Router#show hw-module subslot 9/1 fpd

| ==== |                | =====  |                    |         |               |
|------|----------------|--------|--------------------|---------|---------------|
|      |                | H/W    | Field Programmable | Current | Min. Required |
| Slot | Card Type      | Ver.   | Device: "ID-Name"  | Version | Version       |
| ==== |                |        |                    |         | =========     |
| 9/1  | CBR-DPIC-8X10G | 1.0    | 46-CBR DIGI PIC    | 1.0     | 1.0           |
|      |                | ====== |                    |         |               |

#### **Step 3** Upgrade D-PIC.

upgrade hw-module subslot x/1 fpd bundled reload

#### **Example:**

Router#upgrade hw-module subslot 9/1 fpd bundled reload

% The following FPD will be upgraded for CBR-DPIC-8X10G (H/W ver = 1.0) in subslot 9/1:

| Field Programmable | Current | Upgrade  | Estimated    |
|--------------------|---------|----------|--------------|
| Device: "ID-Name"  | Version | Version  | Upgrade Time |
|                    |         | ======== |              |
| 46-CBR DIGI PIC    | 1.0     | 1.1      | 00:05:00     |

\_\_\_\_\_\_ \_\_\_\_

#### % NOTES:

- Use 'show upgrade fpd progress' command to view the progress of the FPD upgrade.
- The target card will be automatically reloaded after the upgrade operation. This reload will interrupt normal operation of the card. If necessary, ensure that appropriate actions have been taken to redirect card traffic before starting the FPD upgrade.
- % Are you sure that you want to perform this operation? [no]: yes
- % Initiating the upgrade operation on the target card ...
  (Use "show upgrade fpd progress" command to see upgrade progress)
- **Step 4** Check if the upgrade process is finished. Upgrade progress will take about 1 to 2 minutes.

#### show upgrade fpd progress

#### **Example:**

#### Upgrade still ongoing:

Router#show upgrade fpd progress

FPD Image Upgrade Progress Table:

|      |                |                    | Approx.  |          |          |
|------|----------------|--------------------|----------|----------|----------|
|      |                | Field Programmable | Time     | Elapsed  |          |
| Slot | Card Type      | Device : "ID-Name" | Needed   | Time     | State    |
| ==== |                |                    |          |          |          |
| 9/1  | CBR-DPIC-8X10G | 46-CBR DIGI PIC    | 00:05:00 | 00:00:13 | Updating |
|      |                |                    |          |          |          |

Router# show upgrade fpd progress

FPD Image Upgrade Progress Table:

| == |     | ===========    | _====================================== |          |          |          |
|----|-----|----------------|-----------------------------------------|----------|----------|----------|
|    |     |                |                                         | Approx.  |          |          |
|    |     |                | Field Programmable                      | Time     | Elapsed  |          |
| Sl | ot  | Card Type      | Device : "ID-Name"                      | Needed   | Time     | State    |
| == | ==  |                |                                         |          |          |          |
| 9  | /1  | CBR-DPIC-8X10G | 46-CBR DIGI PIC                         | 00:05:00 | 00:00:26 | Updating |
| == | === |                |                                         |          |          |          |

#### Upgrade finished:

Router#show upgrade fpd progress

% There is no FPD image upgrade in progress.

#### **Step 5** Check if the D-PIC status is ready.

show platform

#### **Example:**

Router#show platform

Chassis type: CBR-8-CCAP-CHASS

| Slot | Туре            | State | Insert time (ago) |
|------|-----------------|-------|-------------------|
|      |                 |       |                   |
| 2/1  | CBR-RF-PROT-PIC | ok    | 00:08:48          |

| 3/1<br>8/1<br>9<br>9/1 | CBR-CCAP-LC-40G CBR-RF-PIC CBR-DPIC-8X10G CBR-CCAP-LC-40G CBR-DPIC-8X10G CBR-CCAP-SUP-160G | ok<br>ok<br>ok | 00:12:46<br>00:08:48<br>00:07:56<br>00:12:46<br>00:07:54<br>00:12:46 |
|------------------------|--------------------------------------------------------------------------------------------|----------------|----------------------------------------------------------------------|
| 4/1                    | CBR-SUP-8X10G-PIC                                                                          | ok             | 00:07:55                                                             |
| SUP1                   | CBR-CCAP-SUP-160G                                                                          | inserted       | 00:12:22                                                             |
| R1                     |                                                                                            | ok, standby    |                                                                      |
| F1                     |                                                                                            | ok, standby    |                                                                      |
| 5                      |                                                                                            | ok, standby    |                                                                      |
| 5/1                    | CBR-SUP-8X10G-PIC                                                                          | ok             | 00:07:54                                                             |
| P0                     | PWR-3KW-AC-V2                                                                              | ok             | 00:09:49                                                             |
|                        | PWR-3KW-AC-V2                                                                              |                | 00:09:49                                                             |
| P2                     | PWR-3KW-AC-V2                                                                              |                | 00:09:49                                                             |
|                        |                                                                                            | N/A            | never                                                                |
|                        |                                                                                            | N/A            | never                                                                |
| P5                     | PWR-3KW-AC-V2                                                                              | ok             | 00:09:49                                                             |
| P10                    | CBR-FAN-ASSEMBLY                                                                           | ok             | 00:09:39                                                             |
| P11                    | CBR-FAN-ASSEMBLY                                                                           | ok             | 00:09:39                                                             |
| P12                    | CBR-FAN-ASSEMBLY                                                                           | ok             | 00:09:39                                                             |
| P13                    | CBR-FAN-ASSEMBLY                                                                           | ok             | 00:09:39                                                             |
| P14                    | CBR-FAN-ASSEMBLY                                                                           | ok             | 00:09:39                                                             |
| Slot                   | CPLD Version                                                                               | Rommon Version |                                                                      |
| 3                      |                                                                                            | 2011.03.18     |                                                                      |
|                        |                                                                                            | 2011.03.18     |                                                                      |
|                        |                                                                                            | 16.7(3r)S      |                                                                      |
|                        |                                                                                            | 16.7(3r)S      |                                                                      |

#### **Step 6** Check if the new version works.

show hw-module subslot x/1 fpd

#### **Example:**

Router#show hw-module subslot 9/1 fpd

| ==== |                | ===== |                    |         |               |
|------|----------------|-------|--------------------|---------|---------------|
|      |                | H/W   | Field Programmable | Current | Min. Required |
| Slot | Card Type      | Ver.  | Device: "ID-Name"  | Version | Version       |
|      |                |       |                    |         | =========     |
| 9/1  | CBR-DPIC-8X10G | 1.0   | 46-CBR DIGI PIC    | 1.1     | 1.0           |
| ==== |                |       |                    |         |               |

## **Upgrading Uboot For CBR-CCAP-LC-40G**

- **Step 1** Copy the package file (cbrsup-programmable\_firmware.17.09.01x1.SPA.pkg) to the active SUP's harddisk.
  - copy <location>/cbrsup-programmable\_firmware.17.09.01x1.SPA.pkg harddisk:
- **Step 2** Upgrade Uboot using the following CLI command:

```
upgrade hw-programmable cable <slot#> rommon pkg name
harddisk/cbrsup-programmable_firmware.17.09.01x1.SSA.pkg
```

#### Example:

Router#upgrade hw-programmable cable <slot#> rommon pkg\_name harddisk/cbrsup-programmable\_firmware.17.09.01x1.SSA.pkg UBOOT:

FILE : /tmp/fpd/mount/uboot.bin.SPA

VERSION: U-Boot 2011.03.19

BYTES : 1441792

Upgrade Field Region: SUCCESS! Please reload the card to let the new firmware take effect.

#### Step 3 Reload Line Card using the following CLI command:

Router#hw-module slot <slot#> reload

#### Step 4 Check the Uboot version after LC boot up using the following CLI command:

show platform diag

#### Example:

```
Router# show platform diag
```

```
Slot: 1, CBR-CCAP-LC-40G
      Running state
```

: ok Internal state : online Internal operational state : ok

Physical insert detect time : 00:03:11 (5d11h ago) Software declared up time : 00:07:46 (5d11h ago) CPLD version : 00000025

: 2011.03.19 Rommon version Basestar version : 00200057 Raider version : 02010019 dsphy0\_fpga version : 4.484B dsphy0 micro version : 3.1A dsphy0\_psoc version : 4.4 dsphy0\_cpld version : 0.7 dsphy1 fpga version : 4.484B : 3.1A dsphy1 micro version dsphy1\_psoc version : 4.4 dsphy1 cpld version : 0.7 : 0002000a Caprica version HA-PLL version : N/A PSOC 0 version : v4.6 PSOC 1 version : v4.6

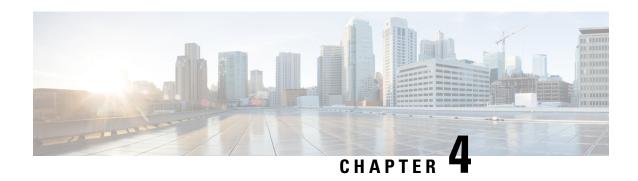

# Upgrading the Cisco cBR-8 Router System to Cisco IOS XE Cupertino 17.9.1w

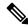

Note

Starting from Cisco IOS XE Cupertino 17.6.1a, CBR-CCAP-LC-G2-R can only protect CBR-CCAP-LC-G2-R for lineard HA.

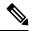

Note

If you are using TACACS authentication, the TACACS configuration will be automatically updated to the new version after upgrading to Cisco IOS XE Cupertino 17.9.1w. This is a fix to CSCvu62273 and you do not need to take any action regarding the TACACS configuration in the cBR-8 prior to the upgrade.

This section contains the upgrade procedures for the Cisco cBR-8 Router System.

By default, telnet is disabled on Cisco cBR-8. If you are going to use telnet to access the device, make sure the value of line **vty transport** is correct and save the configuration in order to enable telnet.

```
Router# show run | begin line vty
line vty 0 4
exec-timeout 0 0
privilege level 15
password 7 104D081B094410055F
exec prompt timestamp
transport input all
line vty 5 98
exec-timeout 0 0
privilege level 15
password 7 02050D480809
transport input all
line vty 99
transport input all
```

The following table encompasses all firmware versions that customers are required to update to support Cisco IOS XE Cupertino 17.9.1w. All other firmware versions are either not upgradable by the customer, or not required to be upgraded for Cisco IOS XE Cupertino 17.9.1w support. Use the commands in the tables to verify the firmware versions. If you need to upgrade firmware first, refer to the steps in Upgrading the Cisco cBR-8 Router Firmware.

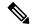

Note

If you want to upgrade Supervisor CPLD firmware, refer to Upgrading Supervisor CPLD Firmware, on page 64.

#### **Table 4: Firmware Versions**

| Internal Name                            | Component Name                                                 | Required Minimum<br>Version | Command            |
|------------------------------------------|----------------------------------------------------------------|-----------------------------|--------------------|
| Supervisor CPLD                          | CBR-CCAP-SUP-160G<br>CPLD                                      | 16052011/19071712           | show platform      |
|                                          | CBR-CCAP-SUP-250G<br>CPLD                                      | 170724E0/190717E1           | show platform      |
| Supervisor<br>ROMMON                     | CBR-CCAP-SUP-160G<br>ROMMON and<br>CBR-CCAP-SUP-250G<br>ROMMON | 16.7(8r)S                   | show platform      |
| Line Card CPLD                           | CBR-CCAP-LC-40G<br>CPLD                                        | 00000026                    | show platform diag |
| Docsis 3.1<br>downstream module<br>Micro | CBR-CCAP-LC-40G<br>Gemini2 Micro                               | 3.1A                        | show platform diag |
| Docsis 3.1<br>downstream module<br>FPGA  | CBR-CCAP-LC-40G<br>Gemini2 Apollo                              | 4.484F                      | show platform diag |
| DPIC Uboot and FPGA                      | CBR-DPIC-8X10G<br>Firmware                                     | 00010001                    | show platform diag |
| DPIC 100G Uboot and FPGA                 | CBR-DPIC-2X100G<br>Firmware                                    | 00020006                    | show platform diag |

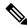

Note

If the user wants to upgrade Supervisor CPLD to version 19071712 and 190717E1, the chassis must be running with Cisco IOS XE Gibraltar 16.12.1w or later releases.

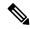

Note

Cisco recommends that operators upgrade their On-Premise SSM Satellite software versions to v7.x or later releases, to ensure the compatibility with cBR-8.

- Upgrading from Cisco IOS XE 16.x and later releases to Cisco IOS XE Cupertino 17.9.1w, on page 59
- Upgrading Supervisor CPLD Firmware, on page 64
- Upgrading cBR CCAP 8x10G Remote PHY Digital Physical Interface Card, on page 69

• Upgrading Uboot For CBR-CCAP-LC-40G, on page 71

# Upgrading from Cisco IOS XE 16.x and later releases to Cisco IOS XE Cupertino 17.9.1w

### **Prerequisites**

#### Manual ROMMON Upgrade

If you are upgrading from Cisco IOS XE Everest 16.6.x or Cisco IOS XE Fuji 16.7.x to Cisco IOS XE Bengaluru 17.9.1w, perform the following steps to upgrade SUP ROMMON manually.

- Download hardware programmable devices upgrade package file cbrsup-programmable\_firmware.17.09.01w.SPA.pkg from the following Cisco.com Software Center URL: https://software.cisco.com/download/home/286283913/type
- **2.** Copy the package file to harddisk:.

```
copy <location>/cbrsup-programmable firmware.17.09.01w.SPA.pkg harddisk:
```

Verify the hardware programmable devices upgrade package against the md5 hash as provided in the Cisco.com Software center.

```
verify /md5 harddisk:cbrsup-programmable firmware.17.09.01w.SPA.pkg
```

4. Upgrade SUP ROMMON.

```
Router#upgrade rom-mon file harddisk:cbrsup-programmable_firmware.17.09.01w.SPA.pkg r0
Wait for the following output on the console:
ROMMON upgrade complete.
To make the new ROMMON permanent, you must restart the RP
Router#upgrade rom-mon file harddisk:cbrsup-programmable_firmware.17.09.01w.SPA.pkg r1
Wait for the following output on the console:
ROMMON upgrade complete.
```

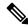

Note

Do not restart the SUPs currently, you can combine reloading the SUP with the IOS upgrade process.

#### Downstream-Controller Remapping (CBR-CCAP-LC-G2-R with 8x10G DPIC)

To make the new ROMMON permanent, you must restart the RP

If you are using cBR CCAP 8x10G Remote PHY Digital Physical Interface Card (D-PIC) with CBR-CCAP-LC-G2-R linecards, contact your local Cisco representative before upgrading to Cisco IOS XE Cupertino 17.9.1w.

Starting with in Cisco IOS XE Bengaluru 17.6.1, Cisco introduces a new feature on cBR-8 that provides initial support for 32 Video and 32 DOCSIS service groups per CBR-CCAP-LC-G2-R linecard. The implementation of this feature introduces new 8x10G DPIC port mapping constraints on existing 'Downstream-Cable' controllers. Cisco has prepared a python tool that can be used to determine if a cBR-8 running-configuration includes non-compliant controller mappings, and, to update the running-confirguration to be compliant with

the latest Cisco IOS XE Cupertino 17.9.1w. Once you have the python tool, perform the following steps in order to predict and avoid downtime:

**Before you begin**: Special considerations must be taken when using SmartPHY. Contact your local Cisco representative if your installation includes SmartPHY.

1. Collect the following information from the target cBR-8 to upgrade.

```
Router#show cable rpd sum
Router#show cable modem sum
Router#show cable video session all sum
```

2. Save the running configuration to the harddisk of the cBR-8.

```
Router#copy running-config harddisk:SavedConfig.txt
```

3. Copy the saved running configuration from harddisk: to an offline server for editing using SCP.

```
Router#copy harddisk:SavedConfig.txt scp:<path>
```

- **4.** Run the python tool to modify the controllers in the saved configuration.
  - Option 1 Renumber Downstream-Cable controllers only
    - **a.** Execute python script **kobol\_ph2\_controller\_migration.py**. This script is intended for customers who do not immediately intend to take advantage of the Downstream-Video controllers and expanded SG capacity on CBR-CCAP-LC-G2-R.

```
$ python kobol_ph2_controller_migration.py
Enter the name of the configuration file: SavedConfig.txt
```

**b.** Output file appends **\_remap\_controller** to the file name.

```
Output file name: SavedConfig.txt remap controller
```

- **c.** Check to ensure that the script completed successfully. If no output file is created or the size of the output file is 0 byte, then check script output for error messages.
- Option 2 Renumber Downstream-Cable and utilize Downstream-Video controllers
- a. Execute python script kobol\_ph2\_controller\_migration\_video.py. This script is intended for customers who wish to utilize the new Downstream-Video controllers to free up existing Downstream-Cable controllers for expanded DOCSIS service groups.

```
$ python kobol_ph2_controller_migration_video.py
Enter the name of the configuration file: SavedConfig.txt
```

**b.** Output file appends **\_remap\_controller\_video** to the file name.

```
Output file name: SavedConfig.txt_remap_controller_video
```

- **c.** Check to ensure that the script completed successfully. If no output file is created or the size of the output file is 0 byte, then check script output for error messages.
- 5. Modify the remapped configuration file to specify the Cisco IOS XE Bengaluru 17.9.1w image in the boot parameter.

```
boot system harddisk:cbrsup-universalk9.17.09.01w.SPA.bin
```

**6.** Copy the final remapped configuration file back to the cBR-8 harddisk.

```
Router#copy scp:<path>/SavedConfig.txt_remap_controller harddisk:
```

or

Router#copy scp:<path>/SavedConfig.txt remap controller video harddisk:

7. Copy remapped configuration file to startup of the cBR-8.

```
Router#copy harddisk:SavedConfig.txt_remap_controller startup-config

or

Router#copy harddisk:SavedConfig.txt remap controller video startup-config
```

After performing the remapping procedure, monitor the chassis for any of the following errors after reload:

```
Mismatches TE interface. DS controller should be */*/0\sim7, configuration failed. Mismatches TE interface. DS controller should be */*/8\sim15, configuration failed. Mismatches TE interface. DS controller should be */*/16\sim23, configuration failed. Mismatches TE interface. DS controller should be */*/24\sim31, configuration failed.
```

### **Upgrading using reload**

#### Before you begin

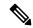

Note

If you are upgrading from Cisco IOS XE Everest 16.6.x or Cisco IOS XE Fuji 16.7.x to Cisco IOS XE Cupertino 17.9.1w, perform Manual ROMMON Upgrade to upgrade SUP ROMMON manually before proceeding with IOS upgrading.

### **Upgrading from 17.6.1y or Earlier Images**

If upgrading from 17.6.1y or earlier, you must copy .pkg files individually to the cBR-8 and boot the system via Sub-Package mode. The tarball below contains all 20 packages and the packages.conf file that are required for upgrading. Before upgrading the system, make sure the following requirements are met:

- Download the 17.9.1w tarball file from <u>Cisco.com</u> Software Center to a local server, using the following URL: <a href="https://software.cisco.com/download/home/286283913/type">https://software.cisco.com/download/home/286283913/type</a>
  - IOS XE Software Version 17.09.01w: cbrsup-universalk9.17.09.01w.SPA.pkgs.tar.
- Untar the archive on the local server.
- **Step 1** Create a new folder on the cBR-8: **harddisk:XE-179-1w**.

```
mkdir harddisk:XE-179-1w
```

**Step 2** Create a new folder on the cBR-8: **stby-harddisk:XE-179-1w**.

```
mkdir stby-harddisk:XE-179-1w
```

Step 3 Copy the .pkg files and packages.conf individually to the cBR-8 from the local server.

```
copy <location>/cbrsup-cciomdsup.17.09.01w.SPA.pkg harddisk:/
XE-179-1w/cbrsup-cciomdsup.17.09.01w.SPA.pkg
```

Repeat for all .pkg files and packages.conf. There should be 21 files in total.

**Step 4** Copy the .pkg files and packages conf individually from harddisk to stby-harddisk:

```
copy harddisk:/XE-179-1w/cbrsup-cciomdsup.17.09.01w.SPA.pkg stby-harddisk:/XE-179-1w/cbrsup-cciomdsup.17.09.01w.SPA.pkg
```

Repeat for all .pkg files and packages.conf. There should be 21 files in total.

**Step 5** Verify the hardware programmable devices upgrade package against the md5 hash as provided in the Cisco.com Software center.

verify /md5 harddisk:/XE-179-1w/cbrsup-programmable firmware.17.09.01w.SPA.pkg

**Step 6** Configure the system to boot in sub-package mode.

```
conf t
no boot system
boot system harddisk:/XE-179-1w/packages.conf
end
```

**Step 7** Save the configuration

wr mem

**Step 8** Reload the system

reload

### **Upgrading from 17.6.1z or Later Images**

Before upgrading the system, make sure the following requirements are met.

• Download two files from the following Cisco.com Software Center URL.

https://software.cisco.com/download/home/286283913/type

- IOS XE Software Version 17.09.01w. cbrsup-universalk9.17.09.01w.SPA.bin
- IOS XE Hardware Programmable Devices Version 17.9.1w. cbrsup-programmable\_firmware.17.09.01w.SPA.pkg
- **Step 1** Note Ensure that you have Cisco IOS XE Bengaluru 17.6.1z or later installed before proceeding

Copy the Cisco IOS XE Cupertino 17.9.1w IOS image to harddisk: and stby-harddisk:.

```
copy <location>/cbrsup-universalk9.17.09.01w.SPA.bin harddisk:
copy <location>/cbrsup-universalk9.17.09.01w.SPA.bin stby-harddisk:
```

**Step 2** Verify the Cisco IOS XE Cupertino 17.9.1w IOS image against the md5 hash as provided in the Cisco.com Software center. The md5 hash check may not support images greater than 2 GB in size.

```
verify /md5 harddisk:cbrsup-universalk9.17.09.01w.SPA.bin verify /md5 stby-harddisk:cbrsup-universalk9.17.09.01w.SPA.bin
```

**Step 3** Copy the hardware programmable devices upgrade package to harddisk: if the file has not been copied already.

```
copy <location>/cbrsup-programmable firmware.17.09.01w.SPA.pkg harddisk:
```

**Step 4** Verify the hardware programmable devices upgrade package against the md5 hash as provided in the Cisco.com Software center.

verify /md5 harddisk:cbrsup-programmable firmware.17.09.01w.SPA.pkg

**Step 5** Configure the system to boot with the Cisco IOS XE Cupertino 17.9.1w image.

configure terminal
no boot system
boot system harddisk:cbrsup-universalk9.17.09.01w.SPA.bin
end

**Step 6** Save the configuration.

wr mem

**Step 7** Reload the system

reload

#### What to do next

Perform verification test to determine if the upgrade is successful, include.

- Verify the router is running the new IOS-XE release using **show version** command.
- Check facility alarms using show facility-alarm status command.
- Check the status of the power supplies using **show environment power** command.
- Check PS status using **show platform hardware slot P<0-5> mcu status** command.
- Complete trace routes to known good off-network IP address using the source address of customer CPE blocks to verify routing is working.
- Check logs for error messages using show log command.

These **show** commands may be useful in the verification test.

- · show redundancy
- show platform
- show platform diag
- show environment
- show redundancy linecard all
- · show isis neighbors
- · show ip ospf neighbor
- show ip route rip
- show ip mroute
- show cops servers
- · show cable modem voice

- · show cable calls
- · show cable metering verbose
- · show cable licenses all
- · show inventory

## **Upgrading Supervisor CPLD Firmware**

#### Before you begin

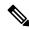

Note

If the supervisor SO CPLD version is lower than 1511\_1401 (SUP 160) or 15111401 (SUP 250), or, if the supervisor SIO CPLD version is lower than 1511\_1301 (SUP 160) or 15111301 (SUP 250), physically power cycle the chassis when upgrading the supervisor CPLD.

Before upgrading the firmware, make sure the following requirements are met:

- Cisco cBR-8 router is running with Cisco IOS XE Gibraltar 16.12.1w or later releases.
- 2 supervisors are running in the Cisco cBR-8 router and the redundancy is enabled.
- Download the file from the following Cisco.com Software Center URL:

https://software.cisco.com/download/home/286283913/type

- IOS XE Hardware Programmable Devices Version 17.09.01w: cbrsup-programmable\_firmware.17.09.01w.SPA.pkg
- Console access for both supervisors are required.
- Copy the new firmware package to the cBR-8 using FTP.

```
copy ftp://<location>/cbrsup-programmable_firmware.17.09.01w.SPA.pkg harddisk:
copy ftp://<location>/cbrsup-programmable_firmware.17.09.01w.SPA.pkg stby-harddisk:
```

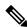

Note

When upgrading SUP0, run the CLI with the R0 setting while controlling SUP0. And when upgrading SUP1, run the CLI with the R1 setting.

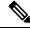

Note

This guide assumes SUP0 is in active state and SUP1 is in standby hot state at the beginning.

Perform step 1 to 4 using console connection of active SUP0:

#### **Step 1** Set the config register.

```
configure terminal
config-register 0x2102
end
write memory
```

#### **Step 2** Run the following command to prepare for R0 upgrade.

```
upgrade hw-programmable cable R0 viper pkg_name /harddisk/cbrsup-programmable firmware.17.09.01w.SPA.pkg
```

#### On SUP 250, you will see one of the following outputs:

 $\bullet$  It takes 10~20 minutes to upgrade. Console would hung. Please don't do any operation during the upgrade.

You are upgrading Viper firmware using harddisk/cbrsup-programmable\_firmware.17.09.01w.SPA.pkg image on SUPO, SUPO is active.

```
Upgrade from assigned pkg file harddisk/cbrsup-programmable_firmware.17.09.01w.SPA.pkg
Using viper firmware /tmp/viper/mount/supve_viper_fpga_psirt.bin
Size of Viper Upgrade image: 16777216 bytes
No.of parts: 65536
Upgrading golden image...
65536+0 records in
65536+0 records out
16777216 bytes (17 MB, 16 MiB) copied, 688.873 s, 24.4 kB/s
Upgrading primary image...
65536+0 records in
65536+0 records out
16777216 bytes (17 MB, 16 MiB) copied, 675.19 s, 24.8 kB/s
Viper upgrade clean up 0
Upgrade successfully. Please make sure Rommon version is matched.
Please power cycle the chassis to let the new firmware take effect
```

 $\bullet$  It takes 10~20 minutes to upgrade. Console would hung. Please don't do any operation during the upgrade.

You are upgrading Viper firmware using harddisk/cbrsup-programmable\_firmware.17.09.01w.SPA.pkg image on SUPO, SUPO is active.

Upgrade from assigned pkg file harddisk/cbrsup-programmable\_firmware.17.09.01w.SPA.pkg

The golden viper is not compatible with assigned firmware

/tmp/viper/mount/supve\_viper\_fpga\_psirt.bin, no upgrade will be performed

**Note** This output means the SUP already has the latest version it can support, skip the rest of the steps.

#### On SUP 160, you will see one of the following outputs:

Viper upgrade clean up 2

• It takes about 10 minutes to upgrade. Console would hung. Please don't do any operation during the upgrade.

You are upgrading Viper firmware using harddisk/cbrsup-programmable\_firmware.17.09.01w.SPA.pkg image

```
Upgrade from assigned pkg file /harddisk/cbrsup-programmable_firmware.17.09.01w.SPA.pkg
Using viper firmware /tmp/viper/mount/viper_fpga.bin
Size of Viper Upgrade image: 16777216 bytes
No.of parts: 65536
65536+0 records in
65536+0 records out
Viper upgrade clean up 0
Upgrade successfully. Please make sure Rommon version is matched.
Please power cycle the chassis to let the new firmware take effect
```

• It takes 10~20 minutes to upgrade. Console would hung. Please don't do any operation during the upgrade.

You are upgrading Viper firmware using harddisk/cbrsup-programmable\_firmware.17.09.01w.SPA.pkg image on SUPO, SUPO is active.

Upgrade from assigned pkg file harddisk/cbrsup-programmable\_firmware.17.09.01w.SPA.pkg

The golden viper is not compatible with assigned firmware

/tmp/viper/mount/supve\_viper\_fpga\_psirt.bin, no upgrade will be performed

Viper upgrade clean up 2

**Note** This output means the SUP already has the latest version it can support, skip the rest of the steps.

**Note** Do not power cycle the chassis in this step.

**Step 3** Run the following command to prepare for R1 upgrade.

```
upgrade hw-programmable cable R1 viper pkg_name /harddisk/cbrsup-programmable firmware.17.09.01w.SPA.pkg
```

You will see the similar output as the one in Step 2.

**Note** Do not power cycle the chassis in this step.

**Step 4** If the supervisor ViperSO CPLD version is 15111401 and the supervisor ViperSIO CPLD version is 15111301 on both supervisors, follow step 5 - 11 to do the upgrade. Otherwise proceed to step 12.

```
Router#show platform diag
Load for five secs: 6%/1%; one minute: 7%; five minutes: 8%
Time source is NTP, 16:05:43.546 PST Thu Feb 8 2018
Chassis type: CBR-8-CCAP-CHASS
<SNTP>
Slot: SUPO, CBR-CCAP-SUP-160G
       Physical insert detect time: 00:01:58 (1d03h ago)
       CPLD version : 16052011
                                 : 15111401
       ViperSO CPLD version
       ViperSIO CPLD version
                                 : 15111301
       Rommon version
                                  : 16.7(1r)S
                                  : 00000112
       Blackbird version
       Raptor ESI version
                                 : 0001003b
       Raptor MAC version
                                 : 00010031
       SUP-PIC CPLD version
                                 : 14071504
       SUP-DC CPLD version
                                  : 14072207
       DTI Client FPGA version
                                  : 00000005
       DTI Firmware version
                                 : 00000A03
       Cortina PHY version
                                 : 201402061607
       SUP PSOC 0 version
                                 : v4.0.9
       SUP PSOC 1 version
                                 : v4.0.8
       SUP PSOC 2 version
                                  : v4.1.0 IVB
       SUP PSOC 3 version
SUP-DC PSOC 0 version
       SUP PSOC 3 version
                                  : v4.0.6
                                 : v4.0.8
       SUP-DC PSOC 1 version
                                 : v4.0.5
                                 : V2.0.6
       SUP-PIC PSOC 0 version
       SUP-PIC PSOC 1 version
                                  : V2.0.6
<SNIP>
Slot: SUP1, CBR-CCAP-SUP-160G
       Physical insert detect time: 00:02:26 (1d03h ago)
                                : 16052011
       CPLD version
                                 : 15111401
       ViperSO CPLD version
       ViperSIO CPLD version
                                 : 15111301
       Rommon version
                                  : 16.7(1r)S
```

```
Blackbird version
                          : 00000112
                          : 0001003b
Raptor ESI version
Raptor MAC version
                         : 00010031
SUP-PIC CPLD version
                         : 14071504
SUP-DC CPLD version
                         : 14072207
DTI Client FPGA version
                          : 00000005
DTI Firmware version
                          · 000000A03
Cortina PHY version
                          : 201402061607
SUP PSOC 0 version
                          : v4.0.9
                          : v4.0.8
SUP PSOC 1 version
                          : v4.1.0 IVB
SUP PSOC 2 version
SUP PSOC 3 version
                          : v4.0.6
SUP-DC PSOC 0 version
                          : v4.0.9
SUP-DC PSOC 1 version
                          : v4.0.5
SUP-PIC PSOC 0 version
                          : V3.0.0
SUP-PIC PSOC 1 version
                          : V3.0.0
```

<SNIP>

#### **Step 5** Set SUP0 to ROMMON using the following command.

redundancy force-switchover

Perform the following steps 6 to 7 using console connection of current active SUP1.

#### **Step 6** Power cycle the SUP0 to set it to ROMMON.

test platform hardware slot RO oir power-cycle

This command will reset and re-initialize the ROMMON. The new version of the supervisor CPLD will now take effect. Verify if it matches the following new version.

SUP 160 new version: 0x19071712 SUP 250 new version: 0x190717E1

#### **Step 7** Boot SUP0 into IOS XE using SUP0 console connection.

```
dir harddisk: boot harddisk:cbrsup-universalk9.17.09.01w.SPA.bin
```

Wait utill SUP0 is in standby hot.

#### **Step 8** Set SUP1 to ROMMON using the following command.

redundancy force-switchover

Perform the following steps 9 to 11 using console connection of current active SUP0.

#### **Step 9** Power cycle the SUP1 to set it to ROMMON.

test platform hardware slot R1 oir power-cycle

This command will reset and re-initialize the ROMMON. The new version of the supervisor CPLD will now take effect. Verify if it matches the following new version.

SUP 160 new version: 0x19071712 SUP 250 new version: 0x190717E1

#### **Step 10** Boot SUP1 into IOS XE using SUP1 console connection.

```
dir harddisk: boot harddisk:cbrsup-universalk9.17.09.01w.SPA.bin
```

Wait utill SUP1 is in standby hot.

**Step 11** Wait for the chassis to become SSO and settled down. Then go to step 16. If you skipped step 5 to 10, perform step 12 to 15.

**Note** You need physical access to the chassis to power cycle the chassis.

**Step 12** Reload the system by issuing **reload** command on the active SUP.

Router#reload

- **Step 13** Power cycle both supervisors.
- **Step 14** Verify if the new version matches the following on both SUPs.

SUP 160 new version: 0x19071712 SUP 250 new version: 0x190717E1

**Step 15** Boot both SUP0 and SUP1 into IOS XE using SUP0 and SUP1 console.

```
dir harddisk: boot harddisk:cbrsup-universalk9.17.09.01w.SPA.bin
```

Wait till SUP0 become standby hot.

- **Step 16** Once the system is up and running, perform the following checks.
  - Set config register to normal boot.

```
configure terminal
config-register 0x2102
end
write memory
```

- Execute **show redundancy** command to ensure both SUPs are listed, one is active and the other is standby hot.
- Execute show proc CPU sorted | ex 0.00 command.
- Execute show platform diag command.

## Upgrading cBR CCAP 8x10G Remote PHY Digital Physical Interface Card

#### Before you begin

Before upgrading the system, make sure the following requirements are met:

- Make sure the latest available IOS XE version is active in Cisco cBR-8 router.
- There are at lease 20MB free space on the harddisk.

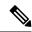

Note

To make use of the new features, it is recommended to upgrade the cBR CCAP 8x10G Remote PHY Digital Physical Interface Card (D-PIC) to the latest version 1.1.

- **Step 1** Boot up system, wait until IOS is ready.
- **Step 2** Check current D-PIC version.

#### show hw-module subslot x/1 fpd

**Note** x/1 is D-PIC subslot number which needs upgrade.

#### **Example:**

Router#show hw-module subslot 9/1 fpd

| ==== |                | ===== |                    |         |               |
|------|----------------|-------|--------------------|---------|---------------|
|      |                | H/W   | Field Programmable | Current | Min. Required |
| Slot | Card Type      | Ver.  | Device: "ID-Name"  | Version | Version       |
| ==== |                |       |                    |         | =========     |
| 9/1  | CBR-DPIC-8X10G | 1.0   | 46-CBR DIGI PIC    | 1.0     | 1.0           |
|      |                |       |                    |         |               |

#### **Step 3** Upgrade D-PIC.

upgrade hw-module subslot x/1 fpd bundled reload

#### **Example:**

Router#upgrade hw-module subslot 9/1 fpd bundled reload

% The following FPD will be upgraded for CBR-DPIC-8X10G (H/W ver = 1.0) in subslot 9/1:

| Field Programmable | Current  | Upgrade  | Estimated    |
|--------------------|----------|----------|--------------|
| Device: "ID-Name"  | Version  | Version  | Upgrade Time |
|                    | ======== | ======== | ========     |
| 46-CBR DIGI PIC    | 1.0      | 1.1      | 00:05:00     |

\_\_\_\_\_\_ \_\_\_\_

#### % NOTES:

- Use 'show upgrade fpd progress' command to view the progress of the FPD upgrade.
- The target card will be automatically reloaded after the upgrade operation. This reload will interrupt normal operation of the card. If necessary, ensure that appropriate actions have been taken to redirect card traffic before starting the FPD upgrade.
- % Are you sure that you want to perform this operation? [no]: yes
- % Initiating the upgrade operation on the target card ...
  (Use "show upgrade fpd progress" command to see upgrade progress)

#### **Step 4** Check if the upgrade process is finished. Upgrade progress will take about 1 to 2 minutes.

#### show upgrade fpd progress

#### **Example:**

#### Upgrade still ongoing:

Router#show upgrade fpd progress

FPD Image Upgrade Progress Table:

|      |                |                    | Approx.  |          |          |  |  |
|------|----------------|--------------------|----------|----------|----------|--|--|
|      |                | Field Programmable | Time     | Elapsed  |          |  |  |
| Slot | Card Type      | Device : "ID-Name" | Needed   | Time     | State    |  |  |
| ==== |                |                    |          |          |          |  |  |
| 9/1  | CBR-DPIC-8X10G | 46-CBR DIGI PIC    | 00:05:00 | 00:00:13 | Updating |  |  |
|      |                |                    |          |          |          |  |  |

Router# show upgrade fpd progress

FPD Image Upgrade Progress Table:

|      | ===========                             | ===========        |          |          |          |
|------|-----------------------------------------|--------------------|----------|----------|----------|
|      |                                         |                    | Approx.  |          |          |
|      |                                         | Field Programmable | Time     | Elapsed  |          |
| Slot | Card Type                               | Device : "ID-Name" | Needed   | Time     | State    |
| ==== | ======================================= |                    |          |          |          |
| 9/1  | CBR-DPIC-8X10G                          | 46-CBR DIGI PIC    | 00:05:00 | 00:00:26 | Updating |
|      | ======================================= |                    |          |          |          |

#### Upgrade finished:

Router#show upgrade fpd progress

% There is no FPD image upgrade in progress.

#### **Step 5** Check if the D-PIC status is ready.

show platform

#### **Example:**

Router#show platform

Chassis type: CBR-8-CCAP-CHASS

| Slot | Туре            | State | Insert time (ago) |
|------|-----------------|-------|-------------------|
|      |                 |       |                   |
| 2/1  | CBR-RF-PROT-PIC | ok    | 00:08:48          |

| 3/1<br>8/1<br>9<br>9/1 | CBR-CCAP-LC-40G<br>CBR-RF-PIC<br>CBR-DPIC-8X10G<br>CBR-CCAP-LC-40G<br>CBR-DPIC-8X10G<br>CBR-CCAP-SUP-160G | ok<br>ok<br>ok<br>ok                               | 00:12:46<br>00:08:48<br>00:07:56<br>00:12:46<br>00:07:54<br>00:12:46 |
|------------------------|----------------------------------------------------------------------------------------------------|----------------------------------------------------|----------------------------------------------------------------------|
| 4/1                    | CBR-SUP-8X10G-PIC                                                                                         | ok                                                 | 00:07:55                                                             |
| SUP1                   | CBR-CCAP-SUP-160G                                                                                         | inserted                                           | 00:12:22                                                             |
| R1                     |                                                                                                    | ok, standby                                        |                                                                      |
| F1                     |                                                                                                    | ok, standby                                        |                                                                      |
| 5                      |                                                                                                    | ok, standby                                        |                                                                      |
|                        | CBR-SUP-8X10G-PIC                                                                                         | ok                                                 | 00:07:54                                                             |
| P0                     | PWR-3KW-AC-V2                                                                                             | ok                                                 | 00:09:49                                                             |
|                        | PWR-3KW-AC-V2                                                                                             |                                                    | 00:09:49                                                             |
| P2                     | PWR-3KW-AC-V2                                                                                             |                                                    | 00:09:49                                                             |
| P3                     |                                                                                                    | N/A                                                | never                                                                |
|                        |                                                                                                    | N/A                                                | never                                                                |
| P5                     | PWR-3KW-AC-V2                                                                                             | ok                                                 | 00:09:49                                                             |
| P10                    | CBR-FAN-ASSEMBLY                                                                                          | ok                                                 | 00:09:39                                                             |
| P11                    | CBR-FAN-ASSEMBLY                                                                                          | ok                                                 | 00:09:39                                                             |
| P12                    | CBR-FAN-ASSEMBLY                                                                                          |                                                    | 00:09:39                                                             |
| P13                    | CBR-FAN-ASSEMBLY                                                                                          | ok                                                 | 00:09:39                                                             |
| P14                    | CBR-FAN-ASSEMBLY                                                                                          | ok                                                 | 00:09:39                                                             |
| Slot                   | CPLD Version                                                                                              | Rommon Version                                     |                                                                      |
| 9<br>SUPO              | 00000025<br>16052011                                                                                      | 2011.03.18<br>2011.03.18<br>16.7(3r)S<br>16.7(3r)S | ·                                                                    |

#### **Step 6** Check if the new version works.

show hw-module subslot x/1 fpd

#### **Example:**

Router#show hw-module subslot 9/1 fpd

| ==== |                | ===== |                    |         |               |
|------|----------------|-------|--------------------|---------|---------------|
|      |                | H/W   | Field Programmable | Current | Min. Required |
| Slot | Card Type      | Ver.  | Device: "ID-Name"  | Version | Version       |
|      |                |       |                    |         | =========     |
| 9/1  | CBR-DPIC-8X10G | 1.0   | 46-CBR DIGI PIC    | 1.1     | 1.0           |
| ==== |                |       |                    |         |               |

## **Upgrading Uboot For CBR-CCAP-LC-40G**

- **Step 1** Copy the package file (cbrsup-programmable\_firmware.17.9.1w.SSA.pkg) to the active SUP's harddisk.
  - copy <location>/cbrsup-programmable\_firmware.17.09.01w.SPA.pkg harddisk:
- **Step 2** Upgrade Uboot using the following CLI command:

```
upgrade hw-programmable cable <slot#> rommon pkg_name harddisk/cbrsup-programmable_firmware.17.09.01w.SSA.pkg
```

#### Example:

Router#upgrade hw-programmable cable <slot#> rommon pkg\_name harddisk/cbrsup-programmable\_firmware.17.09.01w.SSA.pkg
UBOOT:

FILE : /tmp/fpd/mount/uboot.bin.SPA VERSION: U-Boot 2011.03.19 BYTES : 1441792

Upgrade Field Region: SUCCESS! Please reload the card to let the new firmware take effect.

**Step 3** Reload Line Card using the following CLI command:

Router#hw-module slot <slot#> reload

**Step 4** Check the Uboot version after LC boot up using the following CLI command:

show platform diag

#### Example:

```
Router# show platform diag
Slot: 1, CBR-CCAP-LC-40G
                                : ok
       Running state
       Internal state
                                : online
       Internal operational state : ok
       Physical insert detect time : 00:03:11 (5d11h ago)
       Software declared up time : 00:07:46 (5d11h ago)
       CPLD version
                                : 00000025
                                : 2011.03.19
       Rommon version
       Basestar version
                                 : 00200057
       Raider version
                                 : 02010019
       dsphy0_fpga version
                                : 4.484B
       dsphy0 micro version
                                : 3.1A
       dsphy0_psoc version
                                : 4.4
       dsphy0_cpld version
                                : 0.7
       dsphy1 fpga version
                                 : 4.484B
                                : 3.1A
       dsphy1 micro version
       dsphy1_psoc version
                                : 4.4
       dsphy1 cpld version
                                : 0.7
                                : 0002000a
       Caprica version
       HA-PLL version
                                : N/A
       PSOC 0 version
                                 : v4.6
       PSOC 1 version
                                : v4.6
```